# HP Deskjet 6980 series

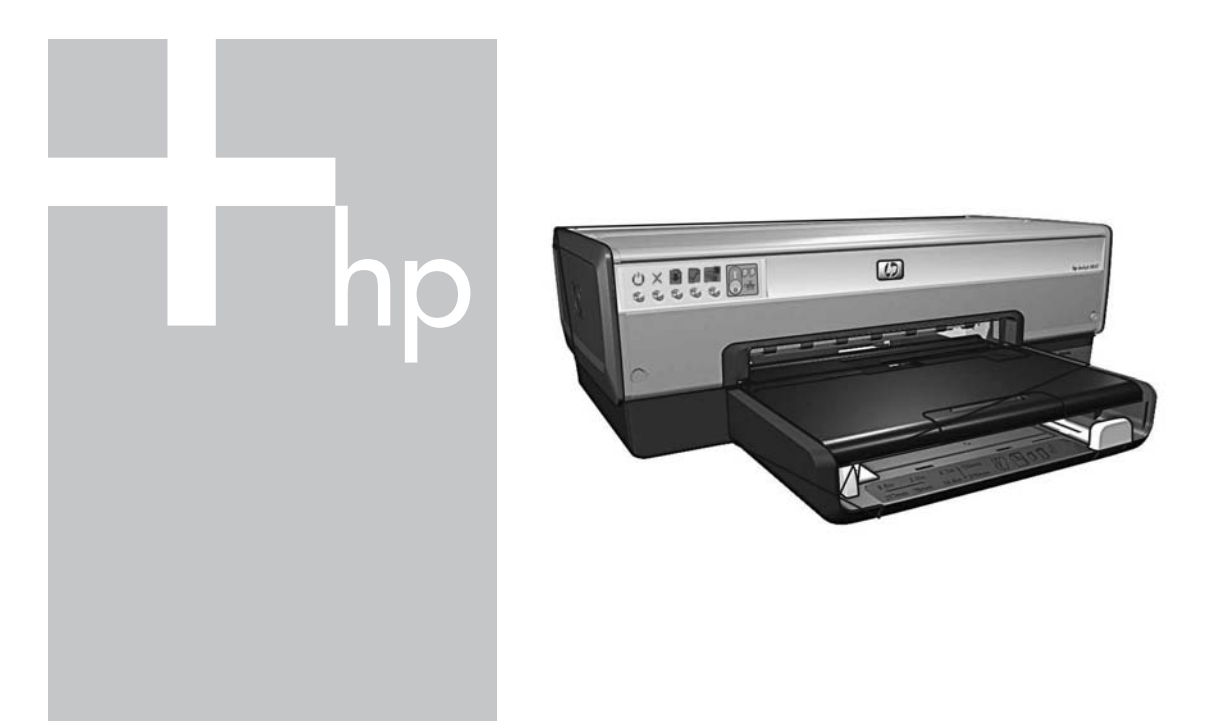

## Руководство по работе в сети מדריך לעבודה ברשת

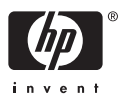

# **Руководство по работе в сети**

**Русский**invent

### **Уведомления компании Hewlett-Packard**

Информация, содержащаяся в настоящем документе, может быть изменена без предварительного уведомления.

С сохранением всех прав. Воспроизведение, адаптация и перевод настоящей документации без предварительного письменного разрешения компании Hewlett Packard запрещены, за исключением случаев, допускаемых законодательством об авторском праве.

Все гарантийные обязательства для изделий и услуг HP приведены только в условиях гарантии, прилагаемых к каждому изделию и услуге. Никакие содержащиеся в этом документе сведения не могут рассматриваться как дополнение к явно выраженным условиям гарантии. Корпорация HP не несет ответственности за технические или редакторские ошибки и упущения в данном документе.

### **Торговые марки**

Microsoft, Windows и Windows ХР являются зарегистрированными торговыми марками корпорации Microsoft.

Apple, логотип Apple, ColorSync, логотип ColorSync, Finder, Mac, Macintosh, Mac OS, Powerbook, Power Macintosh, Quickdraw и TrueType являются торговыми марками компании Apple Computer, Inc., зарегистрированными в США и других странах.

Adobe, Adobe Photoshop и Acrobat являются торговыми марками корпорации Adobe Systems.

Bluetooth является торговой маркой, принадлежащей ее владельцу и используемой компанией Hewlett-Packard по лицензии.

(c) Компания Hewlett-Packard Development Company, L.P., 2005 г.

### **Термины и обозначения**

В данном руководстве пользователя используются следующие термины и условные обозначения.

### **Термины**

Для обозначения принтера HP Deskjet употребляется термин **принтер HP** или просто **принтер**.

### **Предупреждения и предостережения**

**Внимание** указывает на возможную опасность повреждения принтера HP Deskjet или другого оборудования. Пример:

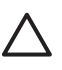

**Внимание** Не прикасайтесь к чернильным соплам и к медным контактам картриджа. Прикосновение к этим частям может привести к засорению, прекращению подачи чернил и ухудшению качества электрических контактов.

**Предупреждение** указывает на опасность получения травм. Пример:

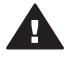

**Осторожно** Новые и использованные картриджи следует хранить в недоступном для детей месте.

### **Специальные возможности**

В принтере HP предусмотрен ряд функций, позволяющих людям с ограниченными физическими возможностями пользоваться принтером.

### **Визуальная доступность**

Для пользователей с ослабленным зрением программное обеспечение принтера доступно с помощью параметров и функций утилиты "Специальные возможности" операционной системы Windows. Данное программное обеспечение поддерживает такие новейшие технологические решения, как средства чтения с экрана, средства чтения Брайля, а также приложения, предназначенные для преобразования голоса в текст. Цветные кнопки и вкладки, используемые в программном обеспечении и на принтере HP, сопровождаются текстом или значками, характеризующими

действие данной кнопки, что позволяет различать их пользователям, страдающим дальтонизмом.

### **Подвижность**

Для людей с нарушениями подвижности функции программного обеспечения могут быть вызваны с помощью команд, введенных с клавиатуры. Кроме того, программное обеспечение поддерживает такие специальные возможности Windows, как StickyKeys, ToggleKeys, FilterKeys и MouseKeys. Дверцы принтера, клавиши, лотки и направляющие для бумаги выполнены таким образом, чтобы ими могли пользоваться люди с ослабленной мышечной деятельностью и с нарушениями координации движений.

### **Поддержка**

Для получения дополнительной информации о специальных возможностях этого продукта и об обязательствах компании HP относительно специальных возможностей посетите Web-узел HP по адресу: **www.hp.com/ accessibility**.

# **Содержание**

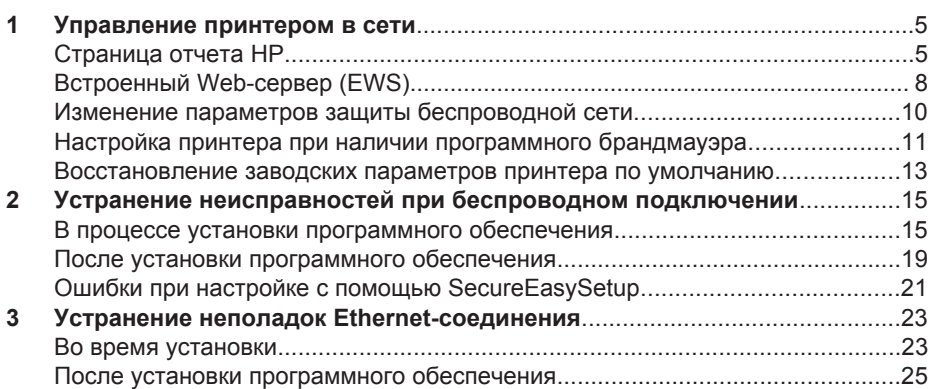

# **1 Управление принтером в сети**

После того как принтер установлен и подключен к сети в соответствии с инструкциями, приведенными в руководстве по установке, предусмотрены несколько механизмов, которые позволяют управлять работой принтера в сети.

## **Страница отчета HP**

Страница отчета HP предоставляет полезную информацию о подключениях принтера к беспроводным и проводным сетям, а также о подключениях к порту USB на передней панели принтера

### **Печать страницы отчета HP**

Для распечатки страницы отчета HP убедитесь, что на принтер подано питание, и он находится в состоянии простоя, а затем нажмите кнопку **Печать отчета**.

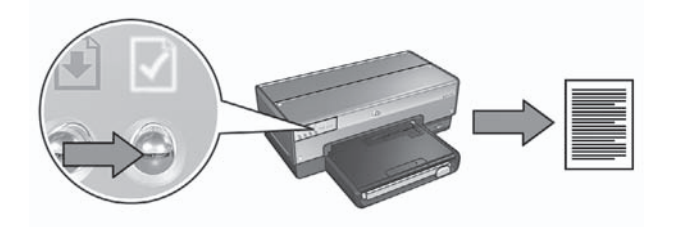

Если принтер был только что подключен к сети, подождите несколько минут, поскольку для печати страницы отчета НР принтеру необходимо получить требуемые параметры.

### **Чтение отчета НР**

В отчете НР представлены следующие часто используемые сведения:

### **Общая информация**

Общие сведения о беспроводных сетях и проводных сетях Ethernet.

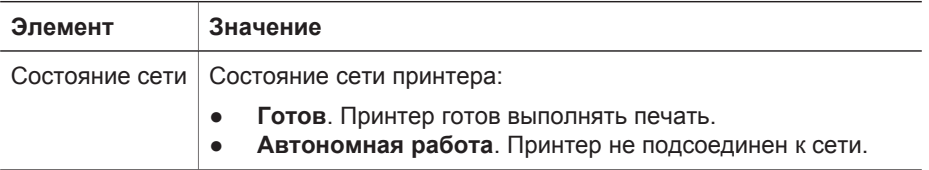

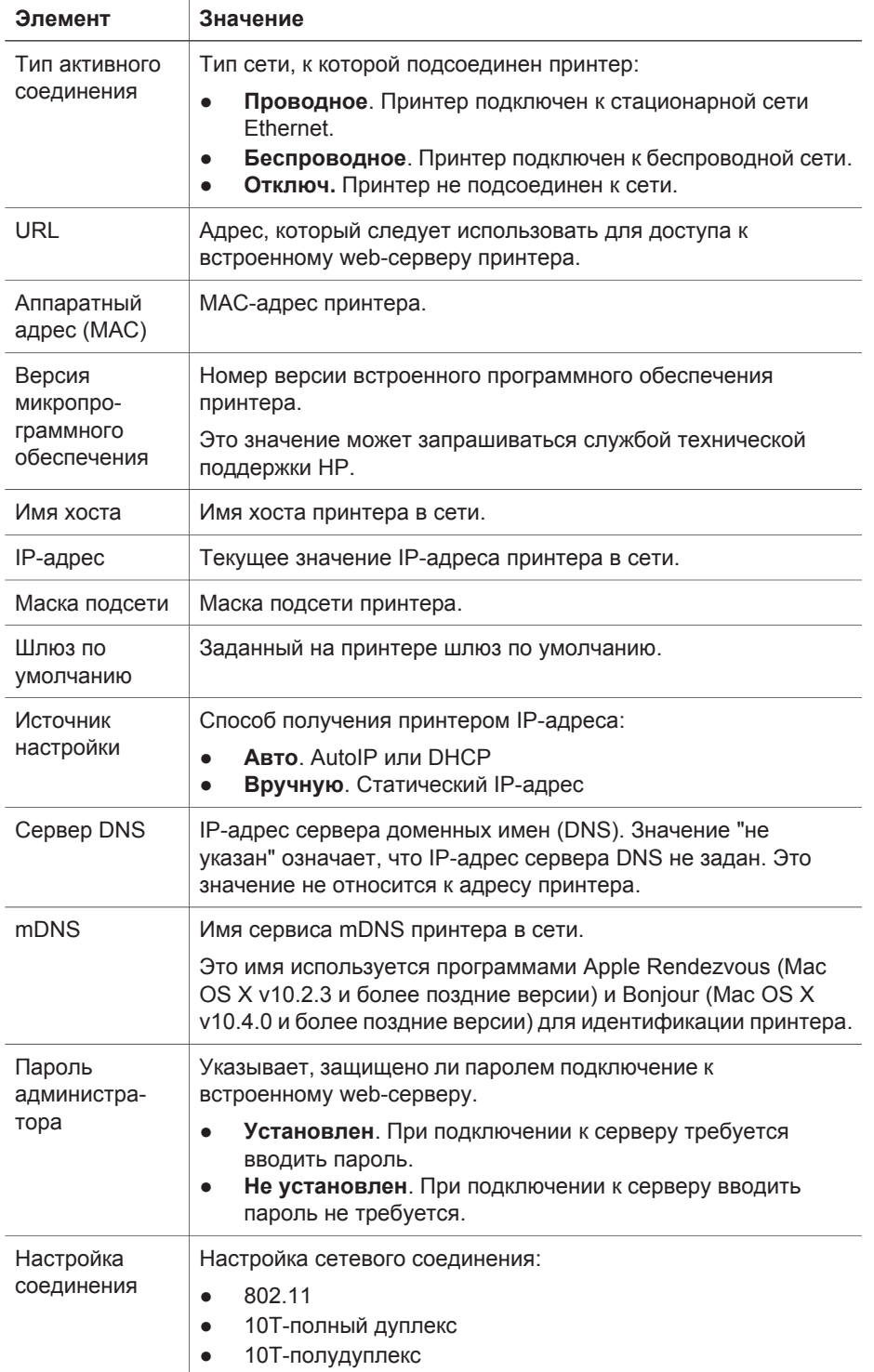

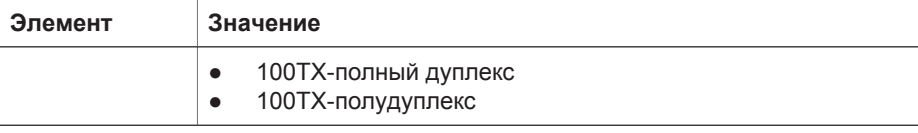

### **Беспроводная сеть 802.11**

Сведения о беспроводной сети относятся только к беспроводному соединению принтера.

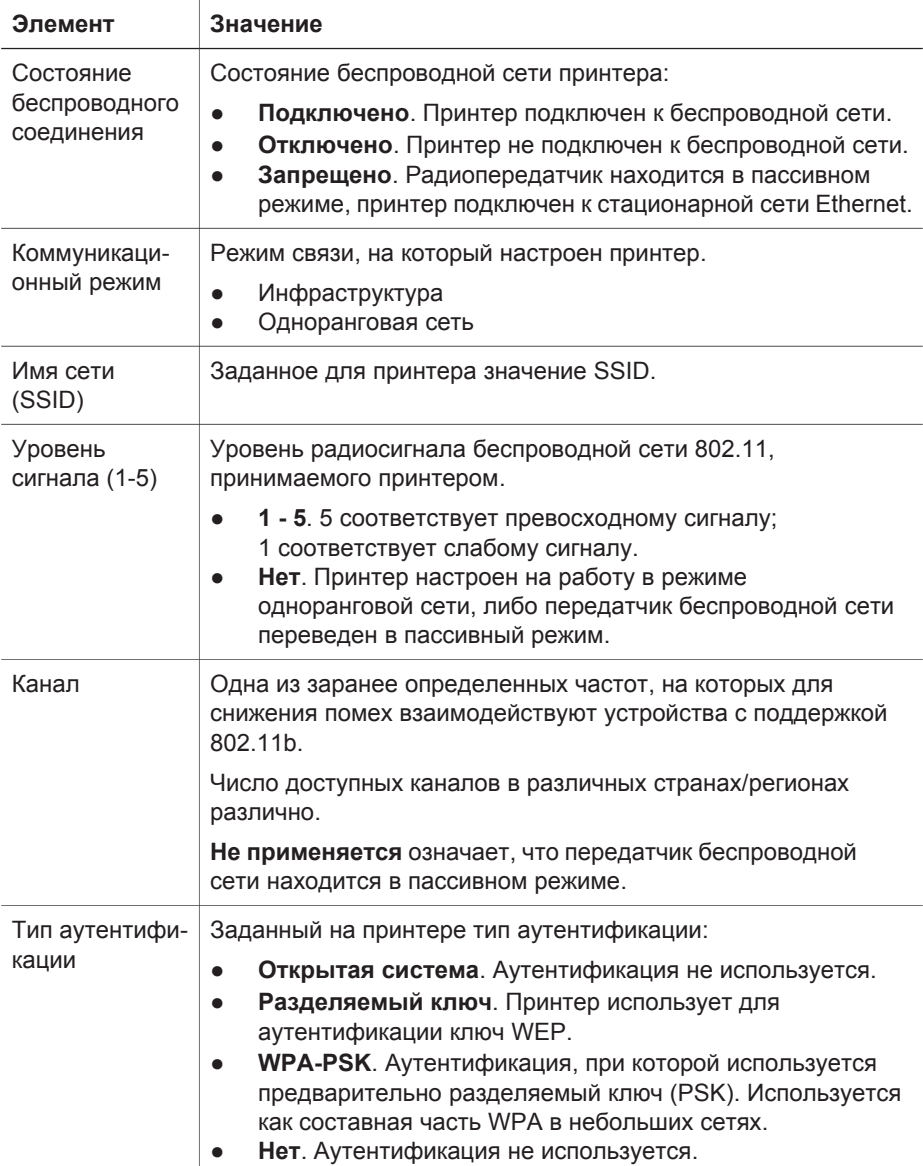

### (продолж.)

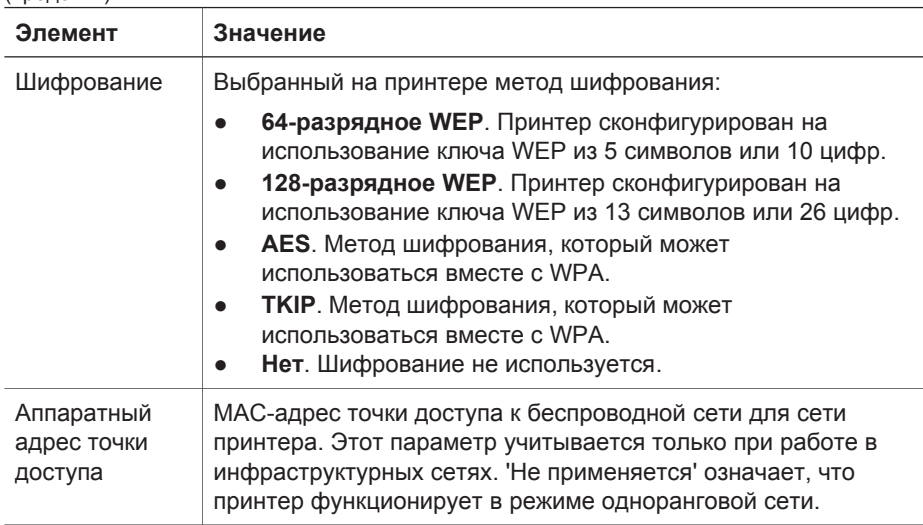

### **Прочее**

Раздел, в котором содержатся сведения, которые могут распространяться на стационарные и беспроводные сети, а также на соединения PictBridge.

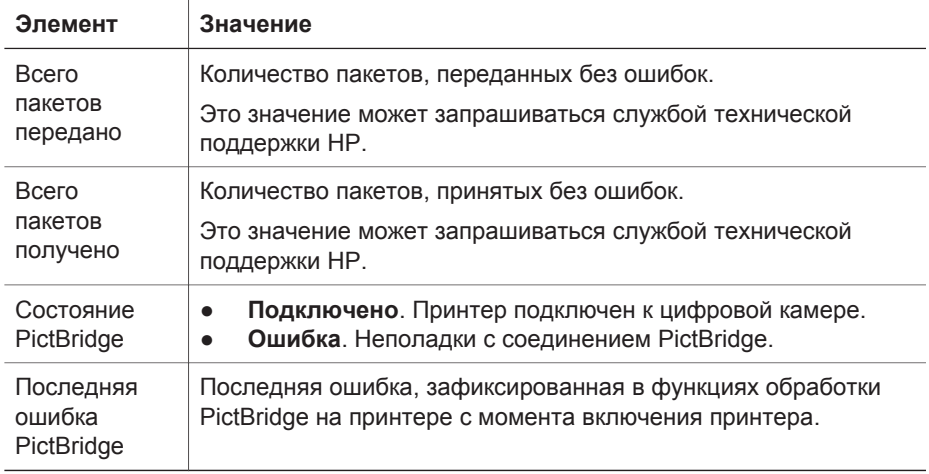

## **Встроенный Web-сервер (EWS)**

В конструкции принтера предусмотрен встроенный Web-сервер (EWS), подключение к которому выполняется с помощью обозревателя Интернета. Встроенный Web-сервер (EWS) обеспечивает простой способ управления принтером по сети.

Встроенный Web-сервер позволяет выполнять следующие операции:

- Проверять состояние принтера.
- Настраивать сетевую конфигурацию принтера.
- Определять, какой приблизительный уровень чернил, остался в картриджах.
- Просматривать статистику сети.  $\bullet$
- Конфигурировать параметры обеспечения безопасности беспроводной сети  $\bullet$ принтера.
- Задавать параметры Bluetooth.
- Посещать Web-узел HP для получения технической поддержки и приобретения расходных материалов.

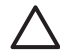

Внимание Рекомендуется, чтобы принтер и использующие его компьютеры находились в одной подсети. В зависимости от типа используемого маршрутизатора при печати на принтер, расположенный в другой подсети, могут возникать неполадки.

Перед использованием встроенного Web-сервера принтера убедитесь, что принтер и компьютер включены и подключены к сети.

Для обращения к встроенному Web-серверу принтера выполните следующие операции:

1. Нажмите кнопку Печать отчета для распечатки страницы отчета НР.

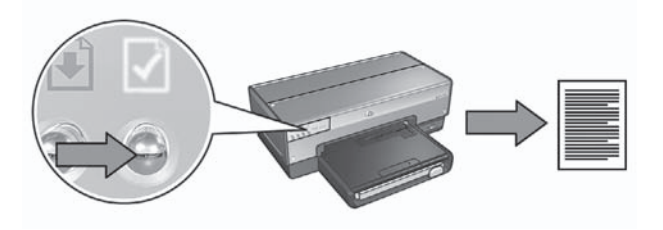

Выясните URL принтера (IP-адрес) на странице печати отчета HP. 2.

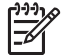

Примечание. Убедитесь в том, что URL принтера отличается от http://0.0.0.0 и маска подсети совпадает с маской подсети, установленной для компьютера. Если хотя бы одно из этих условий нарушено, подсоедините принтер к маршрутизатору сети с помощью кабеля Ethernet и повторите шаги 1 и 2.

- 3. Запустите обозреватель Интернета. Рекомендуется пользоваться обозревателями Microsoft Internet Explorer 5.0 или более поздней версии, Netscape 4.75 или более поздней версии либо Safari 1.0 или более поздней версии.
- Введите URL принтера в адресное поле обозревателя и нажмите Enter. 4.

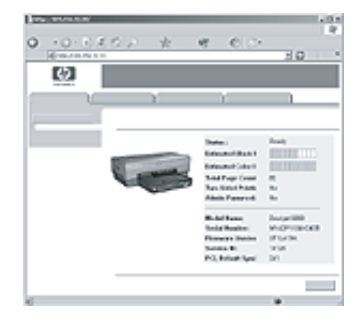

## **Изменение параметров защиты беспроводной сети**

При изменении параметров защиты беспроводной сети необходимо повторно выполнить настройку принтера с этими параметрами.

### **Начало работы**

Перед повторной настройкой принтера необходимо уточнить следующие параметры:

- Имя сети (SSID)
- Новые параметры защиты беспроводной сети:
	- WEP: Выясните ключ(и) WEP
	- WPA: Выясните пароль и протокол идентификации

Уточните параметры беспроводной сети с помощью утилиты настройки конфигурации точки доступа к беспроводной сети (WAP) .

### **Конфигурирование принтера**

Выполните следующие действия для настройки принтера с новыми параметрами защиты беспроводной сети:

- 1. С помощью кабеля Ethernet подключите принтер к порту Ethernet в сети, например, к доступному порту Ethernet на точке доступа к беспроводной сети (WAP), к маршрутизатору, концентратору или розетке компьютерной сети.
- 2. Подключитесь к встроенному Web-серверу (EWS) принтера. Более подробные сведения о подключении к EWS приведены в разделе *Встроенный Web-сервер (EWS)* на стр. 8.
- 3. В окне EWS выберите вкладку **Networking** (Сеть).
- 4. В разделе **Connections** (Подключения) выберите **Wireless (802.11)** (Беспроводная сеть 802.11).
- 5. На вкладке **Wireless Setup** (Настройка беспроводной сети) нажмите кнопку **Start Wizard** (Запустить мастер).
- 6. Следуя инструкциям на экране, введите новые значения параметров и завершите настройку.

## **Настройка принтера при наличии программного брандмауэра**

Программный брандмауэр защищает компьютер от несанкционированного доступа, когда компьютер подключен к сети Интернет.

Наиболее распространенными брандмауэрами являются: BlackICE®, ZoneAlarm® и Brickhouse®.

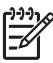

**Примечание.** В операционной системе Windows XP предусмотрен встроенный программный брандмауэр. Если на компьютере используется только брандмауэр операционной системы Windows XP, выполнять указания, приведенные в этом разделе, не требуется.

### **Неполадка**

К сожалению, программный брандмауэр может послужить причиной неполадок двух типов, связанных с работой принтера в стационарной или беспроводной сетях.

- **Сбой при установке**. Брандмауэр может помешать компьютеру обнаружить принтер в сети в процессе установки программного обеспечения принтера. Если компьютер не обнаружил принтер, на компьютер невозможно установить программное обеспечение принтера.
- **Сбой соединения**. В случае подключения принтера к проводной или беспроводной сети, в которой для назначения IP-адресов используется сервер DHCP или AutoIP, при изменении IP-адреса принтера брандмауэр может помешать компьютеру обнаружить принтер в сети даже в том случае, если программное обеспечение принтера было успешно установлено на компьютер.

### **Устранение**

Для работы принтера в сети, в которой компьютеры защищены с помощью программного брандмауэра, необходимо выполнить следующие действия:

- 1. Перед установкой программного обеспечения принтера на компьютер временно отключите брандмауэр.
- 2. Назначьте принтеру статический IP-адрес.

### **Временное отключение брандмауэра перед установкой программного обеспечения**

Перед назначением принтеру статического IP-адреса и установкой программного обеспечения принтера на компьютер временно отключите программный брандмауэр. Указания по отключению программного брандмауэра см. в документации, прилагаемой к брандмауэру.

Перед каждым отключением брандмауэра HP настоятельно рекомендует установить на компьютере следующие компоненты:

- Аппаратное устройство (например, шлюз), которое обеспечивает защиту сетевого соединения на участке между компьютером и Интернет
- Последнюю версию антивирусной программы

При отключенном брандмауэре для максимальной защиты от вирусов отключите компьютер или маршрутизатор от сети Интернет на время установки на компьютер программного обеспечения принтера. После установки программного обеспечения можно вновь подключить компьютер или маршрутизатор к сети Интернет.

После отключения брандмауэра выполните следующие действия для назначения принтеру статического IP-адреса.

### **Назначьте принтеру статический IP-адрес.**

### **Подготовка к работе**

Перед назначением принтеру статического IP-адреса необходимо выяснить следующую информацию о сети:

- Диапазон IP-адресов сетевого сервера DHCP
- Маска подсети
- Шлюз

Уточните эту информацию с помощью утилиты настройки конфигурации для сетевого маршрутизатора или коммутатора. Или см. документацию, прилагаемую к сетевому маршрутизатору или коммутатору.

Статический IP-адрес должен находиться вне диапазона IP-адресов, назначаемых устройствам сети.

Например, в сети может использоваться сервер DHCP для назначения IPадресов в диапазоне от 10.0.0.1 до 10.0.0.100. В этом случае 10.0.0.25 не подходит в качестве статического IP-адреса принтера, так как этот адрес попадает в диапазон IP-адресов, назначаемых сетью. А адрес 10.0.0.101 подходит в качестве IP-адреса, так как он не попадает в диапазон адресов, назначаемых сетью.

### **Назначение статического IP-адреса**

Для назначения статического IP-адреса выполните следующие действия:

- 1. С помощью кабеля Ethernet подключите принтер к порту Ethernet в сети, например, к доступному порту Ethernet на точке доступа к беспроводной сети (WAP), к маршрутизатору, концентратору или розетке компьютерной сети.
- 2. Когда индикатор состояния сети на передней панели принтера загорелся и горит непрерывно, нажмите кнопку **Печать отчета** для распечатки страницы отчета HP.
- 3. Выясните URL принтера на странице печати отчета HP.
- 4. Запустите обозреватель Интернета на компьютере и введите URL принтера, указанный на странице отчета, в адресное поле, чтобы подключиться к встроенному Web-серверу принтера (EWS).
- 5. В окне EWS выберите вкладку **Networking** (Сеть).
- 6. В разделе **Connections** (Подключения) выберите один из следующих вариантов:
	- При подключении принтера к стационарной сети Ethernet выберите **Wired (802.3)** (Проводная сеть 802.3).
	- При подключении принтера к беспроводной сети выберите **Wireless (802.11)** (Беспроводная сеть 802.11) и затем вкладку **IP Configuration** (Конфигурация IP).
- 7. В разделе **IP Address Configuration** (Конфигурация IP-адресов) выберите **Manual IP** (Ввод IP-адресов вручную) и затем введите статический IP-адрес, который требуется назначить принтеру, маску подсети и шлюз по умолчанию.

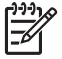

**Примечание.** Помните, что статический IP-адрес не должен находиться в диапазоне IP-адресов, назначаемых сетью. Кроме того, если неизвестно, какую маску подсети или шлюз по умолчанию следует ввести, укажите 0.0.0.0 для обоих элементов.

8. В разделе **DNS Address Configuration** (Конфигурация DNS-адресов) укажите предпочтительный и дополнительный DNS-серверы.

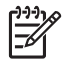

**Примечание.** Если неизвестно, какие предпочтительный и дополнительный DNS-серверы следует ввести, введите 0.0.0.0 для каждого из них.

- 9. После ввода всей информации нажмите кнопку **Apply** (Применить) и закройте окно EWS.
- 10. Откройте утилиту настройки конфигурации для программного брандмауэра и введите назначенный IP-адрес принтера в список допустимых IP-адресов. Для справки при работе с утилитой настройки конфигурации программного брандмауэра обращайтесь к документации, прилагаемой к брандмауэру.

После назначения принтеру статического IP-адреса следуйте указаниям по установке программного обеспечения принтера в соответствии с типом подключения принтера к сети.

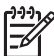

**Примечание.** После установки программного обеспечения принтера вновь включите программный брандмауэр на компьютере.

## **Восстановление заводских параметров принтера по умолчанию**

При восстановлении заводских параметров принтера по умолчанию из памяти принтера удаляются все параметры сети. К этому стоит прибегать как к последнему средству при устранении неисправностей принтера.

При восстановлении заводских параметров принтера по умолчанию требуется повторно установить программное обеспечение принтера. Кроме того, потребуется повторно выполнить настройку параметров защиты принтера.

Параметры принтера по умолчанию:

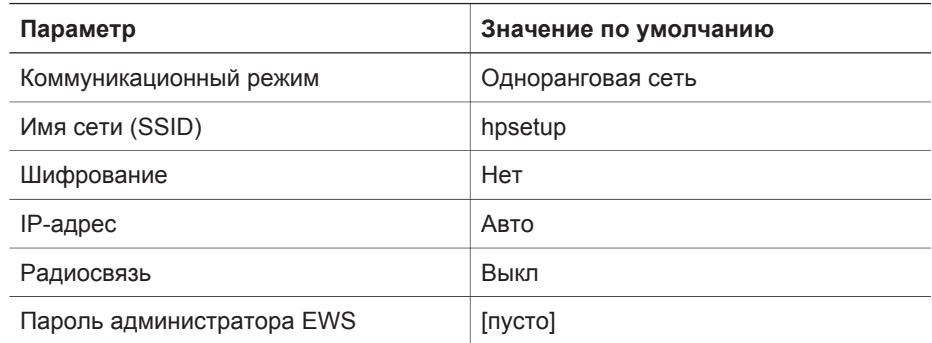

Для восстановления заводских параметров принтера по умолчанию выполните следующие действия:

- 1. Убедитесь в том, что принтер включен.
- 2. Нажмите и удерживайте нажатой кнопку **Печать отчета**.
- 3. Удерживая кнопку **Страница отчета** в нажатом положении, нажмите кнопку **Отмена** три раза.
- 4. Отпустите кнопку **Печать отчета**.

## **2 Устранение неисправностей при беспроводном подключении**

### **В процессе установки программного обеспечения**

В процессе установки программного обеспечения мастер настройки выполняет поиск принтера два раза: первый раз, когда к принтеру подключен кабель Ethernet, и второй раз, когда кабель Ethernet уже отсоединен.

### **Компьютер не может найти принтер, когда подключен кабель Ethernet.**

Если компьютер не может найти принтер, когда к нему подключен кабель Ethernet, перед выполнением рекомендаций данного раздела проверьте выполнение следующих условий:

- Все подключения кабелей к компьютеру и принтеру выполнены надежно.
- Сеть работает, сетевой концентратор, коммутатор, маршрутизатор или беспроводная точка доступа (WAP) включены.
- Принтер включен, бумага загружена в лоток, и картриджи установлены должным образом.
- Все приложения, включая антивирусные программы и брандмауэры, закрыты или отключены.

После проверки этих условий повторно запустите мастер установки программного обеспечения.

### **Подключите кабель Ethernet, если он не подключен.**

Подключение кабеля Ethernet к принтеру необходимо для настройки принтера на работу в беспроводной сети.

С помощью кабеля Ethernet подключите принтер к порту Ethernet в сети, например, к доступному порту Ethernet на беспроводной точке доступа (WAP), к маршрутизатору, концентратору или настенной розетке.

После подсоединения кабеля повторно запустите мастер установки программного обеспечения. После соответствующего запроса в процессе установки отключите кабель Ethernet.

### **Проверьте индикатор подключения к сети**

Проверьте состояние индикатора подключения к сети на передней панели принтера. Если индикатор не горит, это означает, что принтер не подключен к сети.

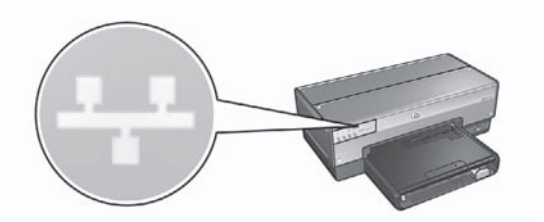

Убедитесь в том, что кабель надежно подключен. Если кабель подключен должным образом, нажмите кнопку Печать отчета на передней панели принтера для распечатки страницы отчета НР.

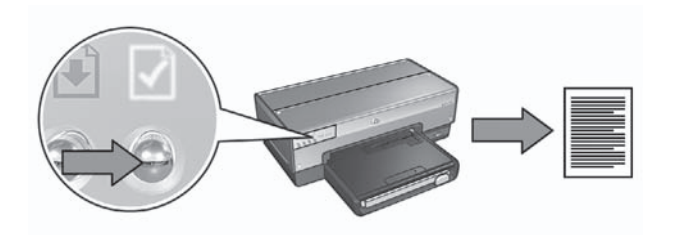

Затем попытайтесь применить одну из следующих рекомендаций, чтобы подключить принтер к сети.

### Отключите все работающие на компьютере брандмауэры

Брандмауэр может помешать компьютеру обнаружить принтер в сети в процессе установки программного обеспечения принтера. Если компьютер не обнаружил принтер, на компьютер невозможно установить программное обеспечение принтера.

Если на компьютере используется брандмауэр, который не был установлен в пакете с Windows XP (например, BlackICE®, ZoneAlarm® или Brickhouse®), изучите прилагаемую к брандмауэру документацию и выясните, как отключать брандмауэр.

Примечание. Программный брандмауэр, поставляемый с Windows ХР, не мешает подключению принтера. Если на компьютере используется только брандмауэр операционной системы Windows XP, не требуется отключать брандмауэр при установке программного обеспечения принтера или назначать принтеру статический IP-адрес.

Перед установкой программного обеспечения принтера на компьютер временно отключите программный брандмауэр и назначьте принтеру статический IP-адрес. После установки программного обеспечения принтера вновь включите брандмауэр.

Указания по подключению принтера к сети, в которой компьютеры защищены с помощью программного брандмауэра, см. в разделе Настройка принтера при наличии программного брандмауэра на стр. 11.

### Убедитесь в том, что компьютер подключен к сети.

Убедитесь в том, что компьютер подключен к сети и компьютерная сеть, а также сетевой адаптер компьютера работает правильно.

### Поместите принтер и компьютер в одну подсеть

Подсеть - это небольшая сеть, входящая в состав более крупной сети. Если принтер и компьютер находятся в разных подсетях, возможны неполадки при установке программного обеспечения.

Сравните IP-адрес принтера, указанный на странице отчета HP, с IPадресом компьютера. Если первые цифры в IP-адресах не совпадают, принтер и компьютер находятся в разных подсетях. Например, если IPадрес компьютера начинается со 169, а IP-адрес принтера - с 10, то компьютер и принтер находятся в разных подсетях.

Для выяснения IP-адреса в компьютере с ОС Windows

- $1<sup>1</sup>$ Нажмите Пуск, затем Выполнить и введите Command.
- $2.$ В командной строке наберите *ipconfig* и нажмите клавишу Enter.

Для выяснения IP-адреса в компьютере с ОС Macintosh OS X

- $1 \quad$ Откройте панель управления Network (Сеть).
- В раскрывающемся списке Show (Показать) выберите Airport, затем  $2.$ **выберите TCP/IP.**

Если принтер и компьютер находятся в разных подсетях, переместите принтер в ту же подсеть, что и компьютер, и запустите мастер настройки еще раз.

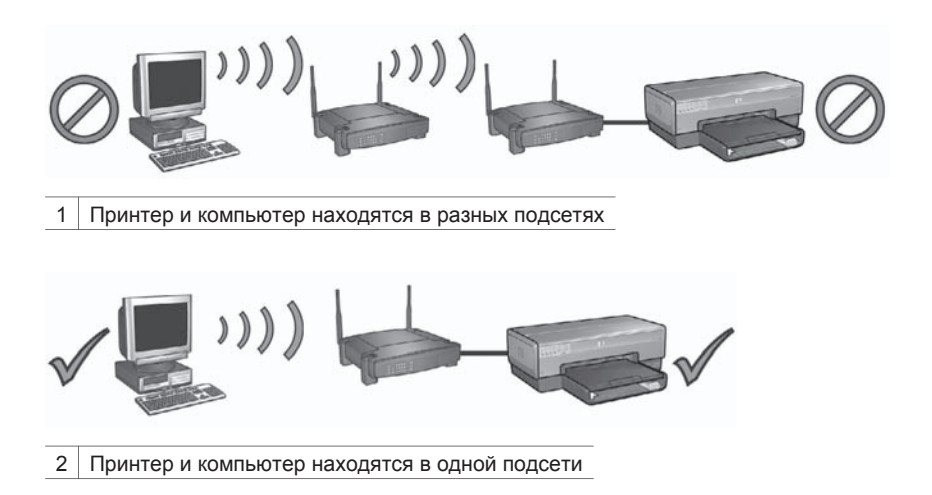

### Компьютер не может найти принтер после отключения кабеля компьютерной сети.

Проверьте индикатор состояния подключения к беспроводной сети на передней панели принтера. Если индикатор состояния подключения к беспроводной сети не горит, это означает, что функция радиосвязи принтера не работает.

Убедитесь в том, что кабель компьютерной сети отключен от принтера. Принтер не может обмениваться данными по беспроводной сети, если к порту Ethernet принтера подключен кабель компьютерной сети.

### **Проверьте индикатор подключения к сети**

Проверьте состояние индикатора подключения к сети на передней панели принтера. Если индикатор не горит, это означает, что принтер не подключен к сети.

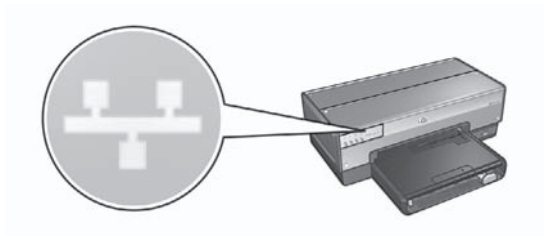

Рекомендуются следующие способы устранения неполадки:

● **Проверьте индикатор уровня сигнала** Нажмите кнопку **Печать отчета** на передней панели принтера для распечатки страницы отчета HP.

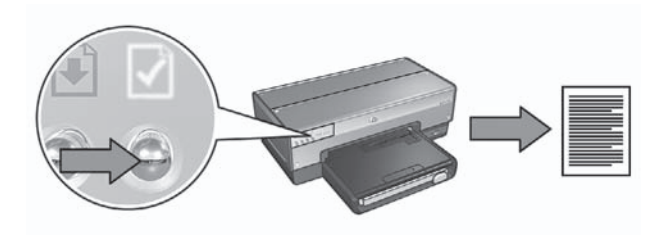

Проверьте показания индикатора силы сигнала на странице отчета НР. Если сила сигнала недостаточна, убедитесь, что выполняются следующие условия:

- Между принтером и WAP или принтером и компьютером отсутствуют крупные объекты, препятствующие прохождению сигнала.
- Принтер находится в радиусе действия WAP или компьютера.
- Рядом с беспроводной сетью не работает беспроводной телефон или микроволновая печь.
- **Сравните параметры защиты беспроводной сети принтера с параметрами защиты самой сети.**

Нажмите кнопку **Печать отчета** на передней панели принтера для распечатки страницы отчета HP.

**Русский**

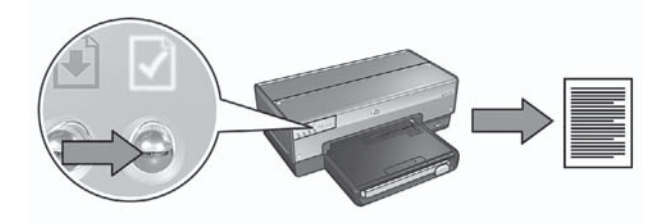

Сравните параметры, приведенные на странице отчета HP, с параметрами защиты сети. Найдите несовпадающие параметры. С помощью кабеля Ethernet подключите принтер к сети, запустите мастер настройки и укажите правильные параметры защиты беспроводной сети для настройки принтера на работу в сети.

● **Фильтрация по MAC-адресам на точках доступа к беспроводной сети (WAP)**

Если беспроводные точки доступа или маршрутизаторы фильтруют сетевые устройства по адресам MAC, выполните следующие действия:

**1.** Выясните аппаратный адрес принтера (MAC) на странице печати отчета HP.

- **2.** Откройте утилиту настройки конфигурации WAP или маршрутизатора.
- **3.** Укажите адрес MAC принтера.

Для справки при пользовании утилитой настройки конфигурации WAP или маршрутизатора обратитесь к документации, прилагаемой к WAP или маршрутизатору.

## **После установки программного обеспечения**

### **Принтер не печатает**

Если принтер не печатает, проверьте следующее:

- В принтер загружена бумага.
- В принтере не замята бумага.
- Индикаторы состояния картриджа на передней панели принтера не горят и не мигают.
- В приложении, из которого осуществляется печать, выбран данный принтер.
- Сеть работает, сетевой концентратор, коммутатор, маршрутизатор или беспроводная точка доступа (WAP) включены.

Более подробную информацию по устранению неисправностей см. в интерактивном руководстве пользователя, установленном на компьютере.

Если ни одно из этих условий не нарушено, выполните инструкции по проверке состояния индикатора подключения к сети, см. раздел *Проверка состояния индикатора подключения к сети* на стр. 17.

### **Настройки сети неверны или были изменены.**

Если какой-либо из параметров на странице печати отчета HP не совпадает с параметрами сети или были изменены параметры защиты беспроводной сети, выполните следующие действия:

- 1. Подсоедините кабель Ethernet к порту Ethernet принтера и выполните одно из следующих действий:
	- В одноранговой сети: подключите кабель Ethernet к компьютеру.
	- В инфраструктурной сети: подсоедините кабель Ethernet к беспроводной точке доступа или маршрутизатору.
- 2. Подключитесь к встроенному Web-серверу (EWS) принтера. Более подробные сведения о подключении к EWS приведены в разделе *Встроенный Web-сервер (EWS)* на стр. 8.
- 3. В окне EWS выберите вкладку **Networking** (Сеть).
- 4. В разделе **Connections** (Подключения) выберите **Wireless (802.11)** (Беспроводная сеть 802.11).
- 5. Выберите **Wireless Setup** (Настройка беспроводной сети) для запуска мастера настройки беспроводной сети.
- 6. После завершения работы мастера настройки беспроводной сети закройте EWS и отключите кабель Ethernet.

Если принтер по-прежнему не печатает, проверьте следующие возможные причины неполадки.

● **Сетевой протокол аутентификации не поддерживается принтером.** При изменении сетевого протокола аутентификации в беспроводной сети после подключения принтера к сети Вы могли выбрать протокол, не поддерживаемый принтером.

Принтер поддерживает протоколы аутентификации WEP, WPA-AES и WPA-TKIP. Сеть, к которой подключен принтер, должна использовать один из этих протоколов аутентификации или вообще не использовать аутентификацию. В сети и на принтере должен быть задан один и тот же протокол.

### ● **Брандмауэр блокирует доступ к принтеру.**

Если в сеть для назначения IP-адресов сетевым устройствам используется сервер DHCP или AutoIP, установленный в компьютере брандмауэр может блокировать доступ к принтеру после подключения принтера к сети и установки программного обеспечения принтера на компьютер.

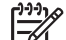

**Примечание.** Программный брандмауэр, поставляемый с Windows XP, не мешает подключению принтера. Если на компьютере используется только брандмауэр операционной системы Windows XP, не требуется отключать брандмауэр при установке программного обеспечения принтера или назначать принтеру статический IP-адрес.

Для устранения этой неполадки выполните действия, описанные в параграфе *Настройка принтера при наличии программного брандмауэра* на стр. 11.

### ● **Принтер и компьютер не находятся в одной подсети**

Подсеть – это небольшая сеть, входящая в состав более крупной сети. Если компьютер и принтер находятся в разных подсетях, при обмене данными могут наблюдаться сбои.

Сравните IP-адрес принтера, указанный на странице отчета HP, с IPадресом компьютера. Если первые цифры в IP-адресах не совпадают, принтер и компьютер находятся в разных подсетях. Например, если IPадрес компьютера начинается со 169, а IP-адрес принтера – с 10, то компьютер и принтер находятся в разных подсетях.

Для выяснения IP-адреса в компьютере с ОС Windows

- 1. Нажмите **Пуск**, затем **Выполнить** и введите **Command**.
- 2. В командной строке наберите **ipconfig** и нажмите клавишу **Enter**.

Для выяснения IP-адреса в компьютере с ОС Macintosh OS X

- 1. Откройте панель управления **Network** (Сеть).
- 2. В раскрывающемся списке **Show** (Показать) выберите **Airport**, затем выберите **TCP/IP**.

Если принтер и компьютер находятся в разных подсетях, переместите принтер в ту же подсеть, что и компьютер, и запустите мастер настройки еще раз.

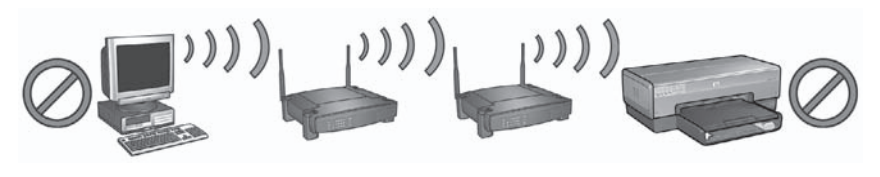

1 Принтер и компьютер находятся в разных подсетях

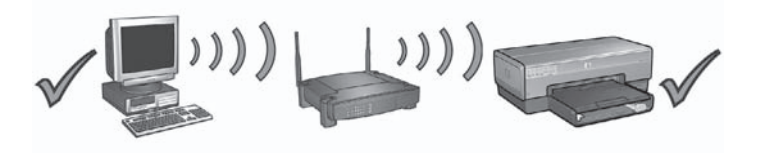

2 Принтер и компьютер находятся в одной подсети

## **Ошибки при настройке с помощью SecureEasySetup**

В этом параграфе описываются сообщения об ошибках, которые могут возникать при настройке сети с помощью SecureEasySetup.

- **Сообщение об ошибке**. На точке доступа истекло время ожидания до того, как могло быть установлено соединение **Действие**. Точка доступа предоставляет ограниченное время для настройки соединения. Снова выполните настройку и завершите ее до окончания разрешенного времени.
- **Сообщение об ошибке**. Найдено более 1 точки доступа SecureEasySetup

**Действие**. Какой-либо другой пользователь, находящийся поблизости, использует SecureEasySetup для настройки устройства. Отмените процедуру и начните снова.

- **Сообщение об ошибке**. Прежде чем устройство попыталось подключиться к точке доступа, к ней подключилось другое устройство **Действие**. Прежде чем устройство смогло подключиться к точке доступа, к ней подключилось другое расположенное поблизости устройство. Отмените процедуру и начните снова.
- **Сообщение об ошибке**. Низкий уровень сигнала **Действие**. Точка доступа расположена слишком далеко или имеются помехи. Для получения хорошего сигнала между принтером и точкой доступа может потребоваться немного поэкспериментировать. Подразумевая, что оборудование работает правильно, попробуйте выполнить одно или несколько из перечисленных ниже действий.
	- Если компьютер (или точка доступа) и принтер находятся на большом расстоянии, установите их ближе друг к другу.
	- Если поблизости находится беспроводной телефон, микроволновая печь или другое устройство, излучающее радиоволны с частотой 2,4 ГГц, отодвиньте его дальше, чтобы снизить уровень радиопомех.

# **3 Устранение неполадок Ethernet-соединения**

## **Во время установки**

В процессе установки программного обеспечения могут возникнуть следующие неполадки.

### **Компьютер не может обнаружить принтер**

Если не удается обнаружить принтер или установить программное обеспечение принтера на компьютер, перед выполнением рекомендаций данного раздела проверьте выполнение следующих условий.

- Все подключения кабелей к компьютеру и принтеру выполнены надежно.
- Сеть работает, сетевой концентратор, коммутатор или маршрутизатор включены.
- Принтер включен, бумага загружена в лоток, и картриджи установлены должным образом.
- Все приложения, включая антивирусные программы и брандмауэры, закрыты или отключены.

### **Проверьте индикатор подключения к сети**

Проверьте состояние индикатора подключения к сети на передней панели принтера. Если индикатор не горит, это означает, что принтер не подключен к сети.

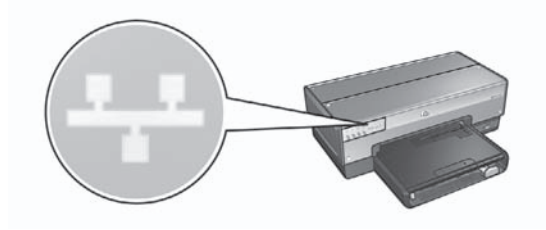

Убедитесь в том, что кабель надежно подключен. Если кабель подключен должным образом, нажмите кнопку **Печать отчета** на передней панели принтера для распечатки страницы отчета HP.

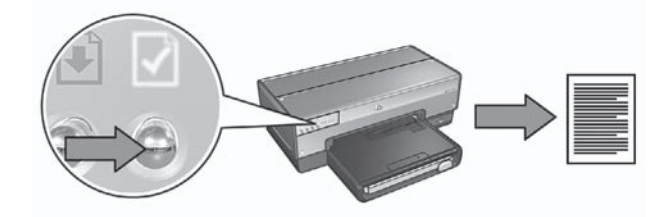

Затем попытайтесь применить одну из следующих рекомендаций, чтобы подключить принтер к сети.

● **Отключите все работающие на компьютере брандмауэры**

Брандмауэр может помешать компьютеру обнаружить принтер в сети в процессе установки программного обеспечения принтера. Если компьютер не обнаружил принтер, на компьютер невозможно установить программное обеспечение принтера.

Если на компьютере используется брандмауэр, который не был установлен в пакете с Windows XP (например, BlackICE®, ZoneAlarm® или Brickhouse®), изучите прилагаемую к брандмауэру документацию и выясните, как отключать брандмауэр.

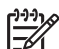

**Примечание.** Программный брандмауэр, поставляемый с Windows XP, не мешает подключению принтера. Если на компьютере используется только брандмауэр операционной системы Windows XP, не требуется отключать брандмауэр при установке программного обеспечения принтера или назначать принтеру статический IP-адрес.

Перед установкой программного обеспечения принтера на компьютер временно отключите программный брандмауэр и назначьте принтеру статический IP-адрес. После установки программного обеспечения принтера вновь включите брандмауэр.

Указания по подключению принтера к сети, в которой компьютеры защищены с помощью программного брандмауэра, см. в разделе *Настройка принтера при наличии программного брандмауэра* на стр. 11.

● **Поместите принтер и компьютер в одну подсеть**

Подсеть – это небольшая сеть, входящая в состав более крупной сети. Если принтер и компьютер находятся в разных подсетях, возможны неполадки при установке программного обеспечения.

Сравните IP-адрес принтера, указанный на странице отчета HP, с IPадресом компьютера. Если первые цифры в IP-адресах не совпадают, принтер и компьютер находятся в разных подсетях. Например, если IPадрес компьютера начинается со 169, а IP-адрес принтера – с 10, то компьютер и принтер находятся в разных подсетях.

Для выяснения IP-адреса в компьютере с ОС Windows

- 1. Нажмите **Пуск**, затем **Выполнить** и введите **Command**.
- 2. В командной строке наберите **ipconfig** и нажмите клавишу **Enter**.

**Русский**

Для выяснения IP-адреса в компьютере с ОС Macintosh OS X

- 1. Откройте панель управления **Network** (Сеть).
- 2. В раскрывающемся списке **Show** (Показать) выберите **Airport**, затем выберите **TCP/IP**.

Если принтер и компьютер находятся в разных подсетях, переместите принтер в ту же подсеть, что и компьютер, и запустите мастер настройки еще раз.

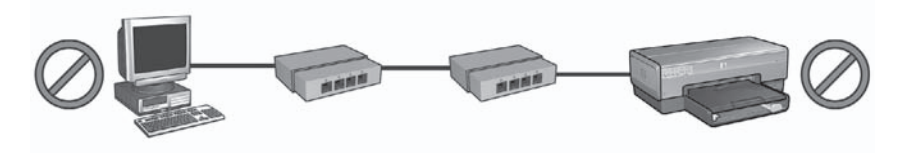

1 Принтер и компьютер находятся в разных подсетях

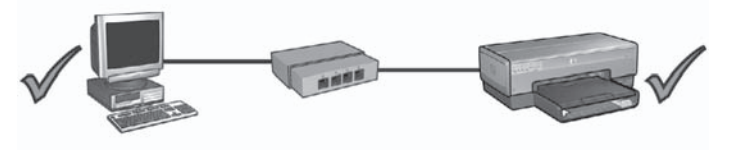

2 Принтер и компьютер находятся в одной подсети

## **После установки программного обеспечения**

### **Принтер не печатает**

Если принтер не печатает, проверьте следующее:

- В принтер загружена бумага.
- В принтере не замята бумага.
- Индикаторы состояния картриджа на передней панели принтера не горят и не мигают.
- В приложении, из которого осуществляется печать, выбран данный принтер.
- Сеть работает, сетевой концентратор, коммутатор или маршрутизатор включены.

Более подробную информацию по устранению неисправностей см. в интерактивном руководстве пользователя, установленном на компьютере.

Проверьте состояние индикатора подключения к сети на передней панели принтера. Если индикатор не горит, это означает, что принтер не подключен к сети.

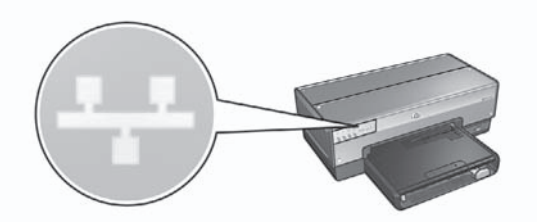

Убедитесь в том, что кабель надежно подключен. Если кабель подключен должным образом, нажмите кнопку Печать отчета на передней панели принтера для распечатки страницы отчета НР.

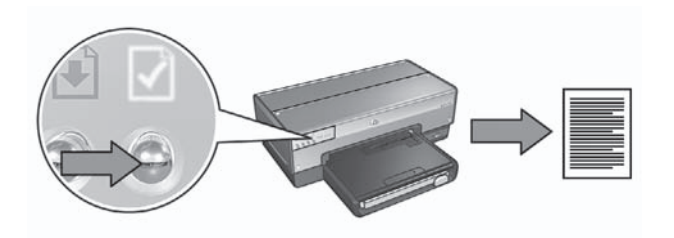

Затем попытайтесь применить одну из следующих рекомендаций, чтобы подключить принтер к сети.

### Брандмауэр блокирует доступ к принтеру.

Если в сеть для назначения IP-адресов сетевым устройствам используется сервер DHCP или AutolP, установленный в компьютере брандмауэр может блокировать доступ к принтеру после подключения принтера к сети и установки программного обеспечения принтера на компьютер.

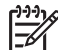

Примечание. Программный брандмауэр, поставляемый с Windows ХР, не мешает подключению принтера. Если на компьютере используется только брандмауэр операционной системы Windows XP, не требуется отключать брандмауэр при установке программного обеспечения принтера или назначать принтеру статический IP-адрес.

Для устранения этой неполадки выполните действия, описанные в параграфе Настройка принтера при наличии программного брандмауэра на стр. 11.

### Принтер и компьютер находятся в разных подсетях

Подсеть - это небольшая сеть, входящая в состав более крупной сети. Если компьютер и принтер находятся в разных подсетях, в процессе передачи данных могут возникать сбои.

Сравните IP-адрес принтера, указанный на странице отчета HP, с IPадресом компьютера. Если первые цифры в IP-адресах не совпадают, принтер и компьютер находятся в разных подсетях. Например, если IPадрес компьютера начинается со 169, а IP-адрес принтера – с 10, то компьютер и принтер находятся в разных подсетях.

Для выяснения IP-адреса в компьютере с ОС Windows

- 1. Нажмите **Пуск**, затем **Выполнить** и введите **Command**.
- 2. В командной строке наберите **ipconfig** и нажмите клавишу **Enter**.

Для выяснения IP-адреса в компьютере с ОС Macintosh OS X

- 1. Откройте панель управления **Network** (Сеть).
- 2. В раскрывающемся списке **Show** (Показать) выберите **Airport**, затем выберите **TCP/IP**.

Если принтер и компьютер находятся в разных подсетях, переместите принтер в ту же подсеть, что и компьютер, и запустите мастер настройки еще раз.

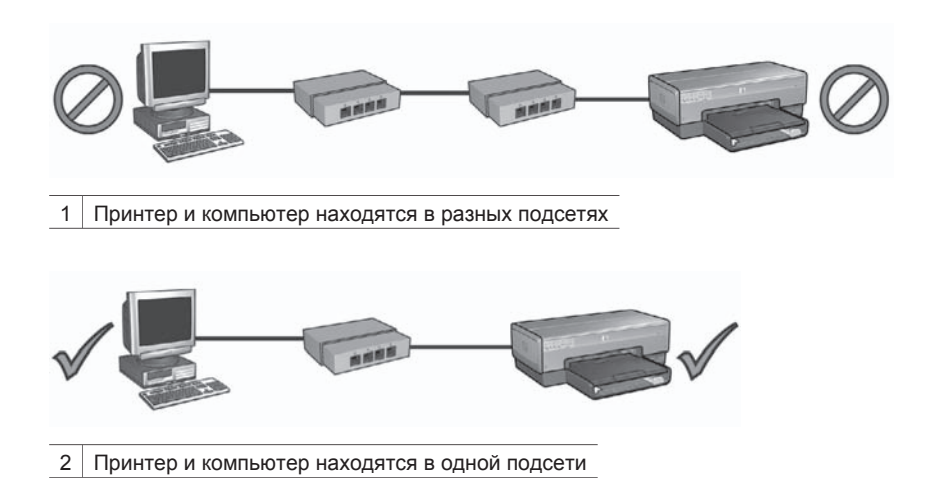

### **Изменились сетевые настройки**

Выполните следующие действия для сравнения сетевых параметров принтера, приведенных в странице отчета HP, с текущими параметрами сети.

- 1. Откройте утилиту настройки конфигурации сетевого концентратора, коммутатора или маршрутизатора и уточните сетевые параметры. Для справки при пользовании утилитой настройки конфигурации сетевого концентратора, коммутатора или маршрутизатора, обратитесь к документации, прилагаемой к концентратору, коммутатору или маршрутизатору.
- 2. Подключитесь к встроенному web-серверу (EWS) принтера. Более подробные сведения о подключении к EWS приведены в разделе *Встроенный Web-сервер (EWS)* на стр. 8.
- 3. В окне EWS выберите вкладку **Networking** (Сеть).
- 4. В разделе **Connections** (Подключения) выберите **Wired (802.3)** (Проводная сеть 802.3).
- 5. Выберите вкладку **IP Configuration** (Конфигурация IP).
- 6. Укажите правильные параметры сети и нажмите кнопку **Apply** (Применить).
- 7. Закройте окно EWS.
- 8. Нажмите кнопку **Печать отчета** для распечатки страницы отчета HP.

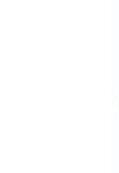

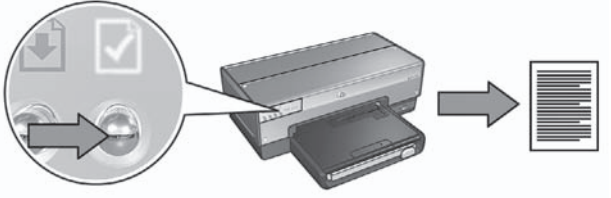

9. Сравните сетевые параметры принтера с фактическими параметрами сети. Если параметры не совпадают, повторите шаги с 2 по 9.

- .6 הזן את הגדרות הרשת הנכונות ולחץ על הלחצן **Apply**) החל).
	- .7 סגור את שרת האינטרנט המובנה.
- .8 לחץ על הלחצן **Page Report**) דף דוח) במדפסת כדי להדפיס דף דוח של HP.

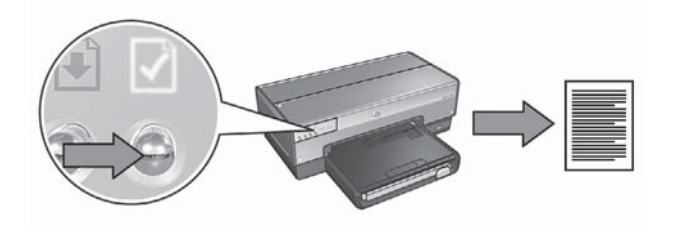

.9 השווה את הגדרות הרשת של המדפסת להגדרות הרשת בפועל. אם אין התאמה בהגדרות, חזור על שלבים 2 עד .9

כדי לפתור את הבעיה, בצע את הפעולות בסעיף הגדרת התצורה של המדפסת עבור תוכנת חומת אש בעמוד .10

● **המדפסת והמחשב משתייכים לרשתות משנה שונות.**

רשת משנה היא רשת קטנה המהווה חלק מרשת גדולה יותר. אם המחשב והמדפסת אינם משתייכים לאותה רשת משנה, ייתכן ששני ההתקנים הללו לא יצליחו לתקשר. השווה את כתובת ה-IP של המדפסת המופיעה בדף הדוח לכתובת ה-IP של המחשב. אם סדרת הספרות הראשונה בכתובות ה-IP אינה זהה, אזי המדפסת והמחשב אינם משתייכים לאותה רשת משנה. לדוגמה, אם כתובת ה-IP של המחשב מתחילה בספרות 169 וזו של המדפסת מתחילה ב10-. המדפסת והמחשב אינם משתייכים לאותה רשת משנה.

כדי לאתר את כתובת ה-IP של מחשב מבוסס-Windows:

- .1 לחץ על **התחל**, לחץ על **הפעלה** והזן את המילה **Command**) פקודה).
	- .2 בשורת הפקודה, הקלד **ipconfig** והקש **Enter**.

כדי לאתר את כתובת ה-IP של מחשב X OS Mac:

- .1 פתח את לוח הבקרה **Network**) רשת).
- .2 ברשימה הנפתחת **Show**) הצג), בחר את הפריט **Airport** ולחץ על **IP/TCP**.

אם המדפסת והמחשב אינם משתייכים לאותה רשת משנה, העבר את המדפסת אל רשת המשנה של המחשב והפעל מחדש את אשף ההתקנה.

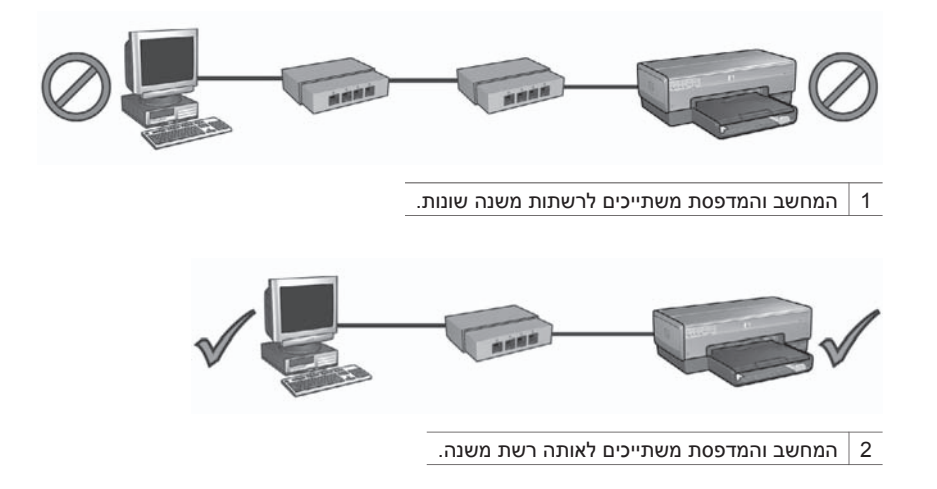

### **הגדרות הרשת השתנו**

בצע את השלבים הבאים כדי לבדוק את הגדרות הרשת של המדפסת המופיעות בדף הדוח מול הגדרות הרשת בפועל:

.1 פתח את תוכנית העזר להגדרת התצורה של הרכזת, המתג או הנתב של הרשת, ואתר את הגדרות הרשת. לקבלת עזרה בהפעלת תוכנית העזר להגדרת התצורה של הרכזת, המתג או הנתב של הרשת,

עיין בתיעוד המצורף לרכזת, למתג או לנתב.

- .2 פתח את שרת האינטרנט המובנה (EWS(. לקבלת עזרה בפתיחת שרת האינטרנט המובנה, ראה שרת האינטרנט המובנה (EWS ( בעמוד .8
	- .3 בשרת האינטרנט המובנה, לחץ על הלשונית **Networking**) רישות).
	- .4 במקטע **Connections**) חיבורים), לחץ על **(802.3) Wired**) קווי [802.3]).
		- .5 לחץ על הכרטיסייה **Configuration IP**) תצורת IP(.

## **לאחר התקנת התוכנה**

### **המדפסת אינה מדפיסה**

אם המדפסת אינה מדפיסה, ודא שמתקיימים התנאים הבאים:

- הוטען במדפסת נייר.
- אין חסימת נייר במדפסת.
- נוריות הסטטוס של מחסניות ההדפסה שבחזית המדפסת אינן דולקות או מהבהבות.
	- בחרת במדפסת הנכונה ביישום שממנו אתה מנסה להדפיס.
	- הרשת מתפקדת והרכזת, המתג או הנתב של הרשת מופעלים.

לפרטים נוספים על פתרון בעיות, עיין במדריך המקוון למשתמש המותקן במחשב.

בדוק את נורית הרשת בחזית המדפסת. אם נורית הרשת אינה דולקת, סימן שהמדפסת אינה מחוברת לרשת.

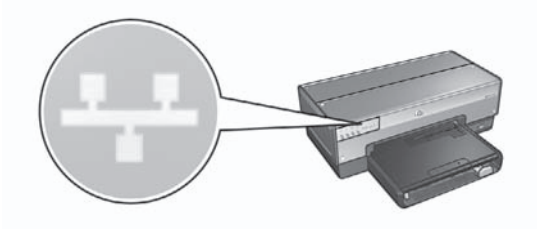

ודא שהכבלים מחוברים היטב. אם כל החיבורים תקינים, לחץ על הלחצן **Page Report**) דף דוח) בחזית המדפסת כדי להדפיס דף דוח של HP.

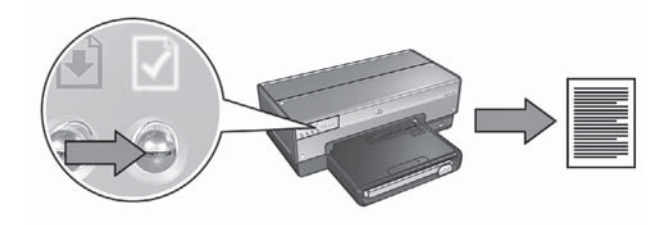

לאחר מכן נסה את אחד מהפתרונות הבאים לחיבור המדפסת לרשת:

### ● **תוכנת חומת האש חוסמת את הגישה אל המדפסת**

אם הרשת משתמשת בפרוטוקול DHCP או AutoIP כדי להקצות כתובות IP להתקנים ברשת, תוכנת חומת האש המותקנת במחשב עלולה לחסום את הגישה אל המדפסת לאחר שמחברים את המדפסת אל הרשת ומתקינים את תוכנת המדפסת במחשב.

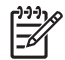

**הערה** תוכנת חומת האש הכלולה במערכת ההפעלה XP Windows אינה מפריעה להתחברות אל המדפסת. אם מופעלת במחשב רק תוכנת חומת האש הכלולה ב- XP Windows, אין צורך להשביתה במהלך התקנת התוכנה או להקצות למדפסת כתובת IP סטטית.

שם שפה **שפה שם** אם מותקנת במחשב תוכנת חומת אש פרט לזו הכלולה ב-XP Windows) למשל, RBlackICE, RZoneAlarm או RBrickhouse(, עיין בתיעוד המצורף לתוכנת חומת האש כדי לברר כיצד להשבית את התוכנה.

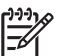

**הערה** תוכנת חומת האש הכלולה במערכת ההפעלה XP Windows אינה מפריעה

להתחברות אל המדפסת. אם מופעלת במחשב רק תוכנת חומת האש הכלולה ב- XP Windows, אין צורך להשביתה במהלך התקנת התוכנה או להקצות למדפסת כתובת IP סטטית.

בטרם תתקין במחשב את תוכנת ההדפסה, השבת זמנית את תוכנת חומת האש שמגנה על המחשב ולאחר מכן הקצה למדפסת כתובת IP סטטית. לאחר התקנת תוכנת המדפסת במחשב, הפעל מחדש את חומת האש.

לעיון בהוראות לחיבור המדפסת לרשת שבה המחשבים מוגנים על-ידי תוכנת חומת אש, עיין בסעיף הגדרת התצורה של המדפסת עבור תוכנת חומת אש בעמוד .10

● **שייך את המחשב ואת המדפסת לאותה רשת משנה.**

רשת משנה היא רשת קטנה המהווה חלק מרשת גדולה יותר. כאשר המחשב אינו משתייך לאותה רשת משנה של המדפסת, התקנת התוכנה עלולה להיות בעייתית. השווה את כתובת ה-IP של המדפסת המופיעה בדף הדוח לכתובת ה-IP של המחשב. אם סדרת הספרות הראשונה בכתובות ה-IP אינה זהה, אזי המדפסת והמחשב אינם משתייכים לאותה רשת משנה. לדוגמה, אם כתובת ה-IP של המחשב מתחילה בספרות 169 וזו של המדפסת מתחילה ב10-, המדפסת והמחשב אינם משתייכים לאותה רשת משנה.

כדי לאתר את כתובת ה-IP של מחשב מבוסס-Windows:

- .1 לחץ על **התחל**, לחץ על **הפעלה** והזן את המילה **Command**) פקודה).
	- .2 בשורת הפקודה, הקלד **ipconfig** והקש **Enter**.

כדי לאתר את כתובת ה-IP של מחשב X OS Mac:

- .1 פתח את לוח הבקרה **Network**) רשת).
- .2 ברשימה הנפתחת **Show**) הצג), בחר את הפריט **Airport** ולחץ על **IP/TCP**.

אם המדפסת והמחשב אינם משתייכים לאותה רשת משנה, העבר את המדפסת אל רשת המשנה של המחשב והפעל מחדש את אשף ההתקנה.

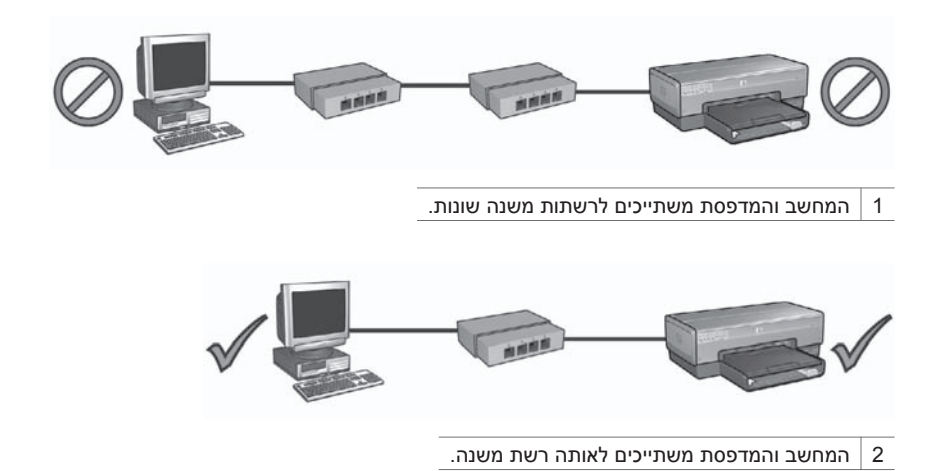

# **3 פתרון בעיות של חיבור Ethernet**

## **במהלך ההתקנה**

הבעיות הבאות עלולות להתרחש במהלך התקנת תוכנה.

### **המחשב אינו מאתר את המדפסת**

אם אינך מצליח להתקין את תוכנת המדפסת במחשב או לאתר את המדפסת, ודא שמתקיימים התנאים הבאים בטרם תבדוק את הנושאים הכלולים בסעיף זה:

- הכבלים המחברים בין המחשב למדפסת מחוברים היטב.
- הרשת מתפקדת והרכזת, המתג או הנתב של הרשת מופעלים.
- המדפסת מופעלת, הוטען נייר במגש הקלט ומחסניות ההדפסה מותקנות כהלכה.
- כל היישומים, לרבות תוכניות אנטי-וירוס וחומות אש אישיות, סגורים או מושבתים.

### **בדוק את נורית הרשת**

בדוק את נורית הרשת בחזית המדפסת. אם נורית הרשת אינה דולקת, סימן שהמדפסת אינה מחוברת לרשת.

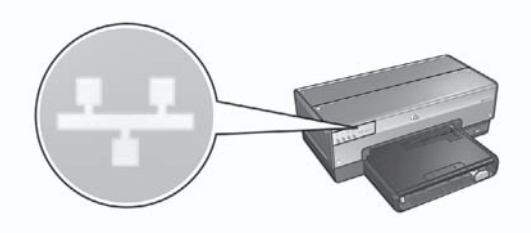

ודא שהכבלים מחוברים היטב. אם כל החיבורים תקינים, לחץ על הלחצן **Page Report**) דף דוח) בחזית המדפסת כדי להדפיס דף דוח של HP.

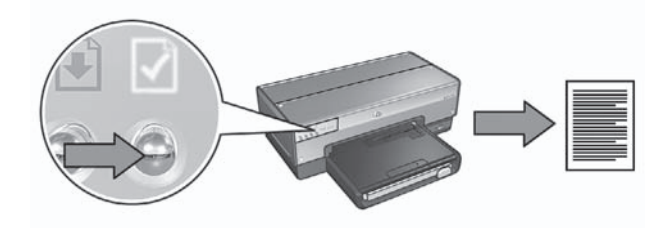

לאחר מכן נסה את אחד מהפתרונות הבאים לחיבור המדפסת לרשת:

### ● **השבת תוכנות חומת אש שמופעלות במחשב** תוכנת חומת אש עלולה למנוע מהמחשב לאתר את המדפסת ברשת במהלך ההתקנה של תוכנת המדפסת. אם המחשב אינו מצליח לאתר את המדפסת, הרי שלא ניתן להתקין את תוכנת המדפסת במחשב.

כדי לבסס אות באיכות טובה בין המדפסת לבין נקודת הגישה, ייתכן שתצטרך לבצע מעט ניסיונות. בהנחה שהציוד פועל כשורה, נסה לבצע את הפעולות הבאות בנפרד או ביחד:

- אם המדפסת והמחשב או נקודת הגישה מרוחקים זה מזה, קרב אותם.
- אם בקרבת מקום יש טלפון אלחוטי, מיקרוגל או התקן אחר המשדר אותות רדיו בתדר 2.4 GHz, הרחק אותו כדי לצמצם את הפרעות הרדיו.

כדי לאתר את כתובת ה-IP של מחשב מבוסס-Windows:

- .1 לחץ על **התחל**, לחץ על **הפעלה** והזן את המילה **Command**) פקודה).
	- .2 בשורת הפקודה, הקלד **ipconfig** והקש **Enter**.

כדי לאתר את כתובת ה-IP של מחשב X OS Mac:

- .1 פתח את לוח הבקרה **Network**) רשת).
- .2 ברשימה הנפתחת **Show**) הצג), בחר את הפריט **Airport** ולחץ על **IP/TCP**.

אם המדפסת והמחשב אינם משתייכים לאותה רשת משנה, העבר את המדפסת אל רשת המשנה של המחשב והפעל מחדש את אשף ההתקנה.

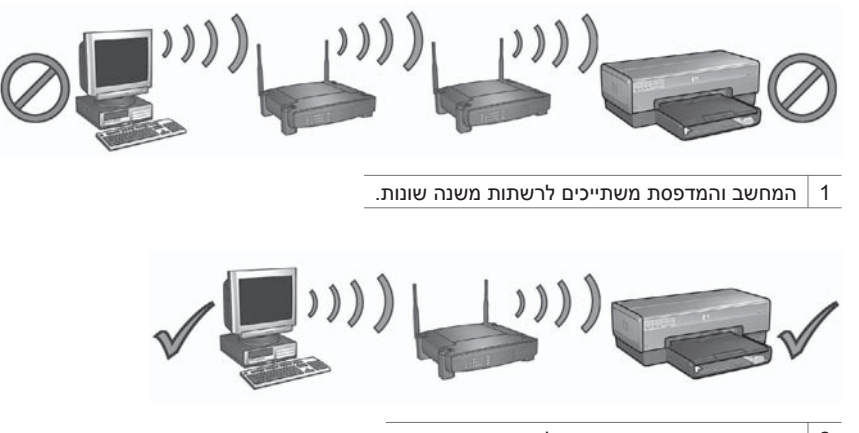

2 המחשב והמדפסת משתייכים לאותה רשת משנה.

## **שגיאות התקנה של SecureEasySetup**

סעיף זה מטפל בהודעות שגיאה שבהן אתה עלול להיתקל במהלך הגדרת רשת באמצעות .SecureEasySetup

- The access point timed out before a connection could be made :**שגיאה הודעת** (פסק הזמן שהוקצה לנקודת הגישה חלף לפני שניתן היה להתחבר) **פעולה**: נקודת הגישה מקצה לך פרק זמן מוגבל להשלמת ההגדרה. התחל שוב את תהליך ההגדרה וודא שאתה משלים את ההגדרה במהלך פרק הזמן המותר.
- מנקודת יותר נמצאה (More than 1 SecureEZSetup access point found :**שגיאה הודעת** גישה אחת של SecureEZSetup( **פעולה**: מישהו אחר בקרבת מקום משתמש גם הוא במאפיין SecureEZSetup להגדרת התקן. בטל את ההגדרה והתחל שוב.
- Another device connected to the access point before your device :**שגיאה הודעת** tried connecting (התקן אחר התחבר לנקודת הגישה לפני שההתקן ניסה להתחבר) **פעולה**: התקן אחר בקרבת מקום התחבר לנקודת הגישה שלך לפני שהמדפסת הצליחה להתחבר. בטל את ההגדרה והתחל שוב.
	- **הודעת שגיאה**: signal Low) אות חלש) **פעולה**: נקודת הגישה רחוקה מדי, או שיש הפרעה.
- בחרת במדפסת הנכונה ביישום שממנו אתה מנסה להדפיס.
- הרשת מתפקדת והרכזת, המתג, הנתב או נקודת ה-WAP של הרשת מופעלים.

לפרטים נוספים על פתרון בעיות, עיין במדריך המקוון למשתמש המותקן במחשב.

אם התקיימו כל התנאים הנזכרים לעיל, בצע את השלבים לבדיקת נורית הרשת, כמפורט בסעיף בדוק את נורית הרשת בעמוד .15

### **הגדרות הרשת שגויות או שהוכנסו בהן שינויים**

אם אחת מההגדרות המופיעות בדף הדוח של HP אינה תואמת את הגדרות הרשת, או שהוכנסו שינויים בהגדרות האבטחה של הרשת האלחוטית, פעל באופן הבא:

- .1 חבר את כבל האתרנט אל יציאת האתרנט של המדפסת, ובצע אחת מהפעולות הבאות:
	- ברשת אד הוק: חבר את כבל האתרנט אל המחשב.
	- ברשת תשתית: חבר את כבל אתרנט אל ה-WAP או אל הנתב.
- .2 פתח את שרת האינטרנט המובנה (EWS (של המדפסת. לקבלת עזרה בפתיחת שרת האינטרנט המובנה, ראה שרת האינטרנט המובנה (EWS ( בעמוד .8
	- .3 בשרת האינטרנט המובנה, לחץ על הלשונית **Networking**) רישות).
- .4 במקטע **Connections**) חיבורים), לחץ על **(802.11) Wireless**) אלחוטי [802.11]).
- .5 לחץ על הלחצן **Setup Wireless**) הגדרת תקשורת אלחוטית) כדי להפעיל את אשף ההגדרה.
- .6 עם סיום פעולתו של אשף ההגדרה, סגור את שרת האינטרנט המובנה ונתק את כבל האתרנט.

אם המדפסת עדיין אינה מדפיסה, נסה את הפתרונות הבאים:

● **המדפסת אינה תומכת בפרוטוקול האימות של הרשת**

אם שינית את הפרוטוקולים לאימות של רשת האלחוטית לאחר שחיברת אליה את המדפסת, ייתכן שבחרת פרוטוקול שהמדפסת אינה תומכת בו.

המדפסת יכולה לתמוך באימות מסוג AES-WPA ,WEP ו-TKIP-WEP. כדי להפעיל את המדפסת, על הרשת שהמדפסת מחוברת אליה להשתמש באחד מפרוטוקולי האימות הללו, או לאפשר תקשורת ללא כל אימות. המדפסת והרשת צריכות להיות מוגדרות לשימוש באותו פרוטוקול.

### ● **תוכנת חומת האש חוסמת את הגישה אל המדפסת**

אם הרשת משתמשת בפרוטוקול DHCP או AutoIP כדי להקצות כתובות IP להתקנים ברשת, תוכנת חומת האש המותקנת במחשב עלולה לחסום את הגישה אל המדפסת לאחר שמחברים את המדפסת אל הרשת ומתקינים את תוכנת המדפסת במחשב.

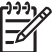

**הערה** תוכנת חומת האש הכלולה במערכת ההפעלה XP Windows אינה מפריעה להתחברות אל המדפסת. אם מופעלת במחשב רק תוכנת חומת האש הכלולה ב- XP Windows, אין צורך להשביתה במהלך התקנת התוכנה או להקצות למדפסת כתובת IP סטטית.

כדי לפתור את הבעיה, בצע את הפעולות בסעיף הגדרת התצורה של המדפסת עבור תוכנת חומת אש בעמוד .10

### ● **המחשב והמדפסת אינם משתייכים לאותה רשת משנה.**

רשת משנה היא רשת קטנה המהווה חלק מרשת גדולה יותר. אם המחשב והמדפסת אינם משתייכים לאותה רשת משנה, ייתכן ששני ההתקנים הללו לא יצליחו לתקשר. השווה את כתובת ה-IP של המדפסת המופיעה בדף הדוח לכתובת ה-IP של המחשב. אם סדרת הספרות הראשונה בכתובות ה-IP אינה זהה, אזי המדפסת והמחשב אינם משתייכים לאותה רשת משנה. לדוגמה, אם כתובת ה-IP של המחשב מתחילה בספרות 169 וזו של המדפסת מתחילה ב ,10- המדפסת והמחשב אינם משתייכים לאותה רשת משנה.

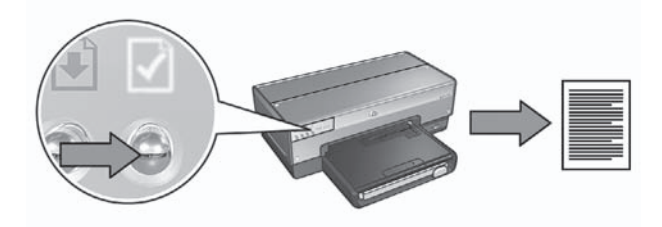

בדוק את עוצמת האות שמופיעה בדף דוח HP. אם עוצמת האות נמוכה, בדוק את התנאים הבאים:

- אין חפץ גדול החוסם את הנתיב בין המדפסת לנקודת ה-WAP או בין המדפסת למחשב.
	- המדפסת נמצאת בטווח התקשורת ביחס ל-WAP או למחשב.
	- אין מכשיר טלפון אלחוטי או תנור מיקרוגל שפועל סמוך לרשת האלחוטית.
- **השווה את הגדרות התקשורת האלחוטית של המדפסת להגדרות התקשורת האלחוטית של הרשת**

לחץ על הלחצן **Page Report**) דף דוח) שבחזית המדפסת כדי להדפיס דף דוח של HP.

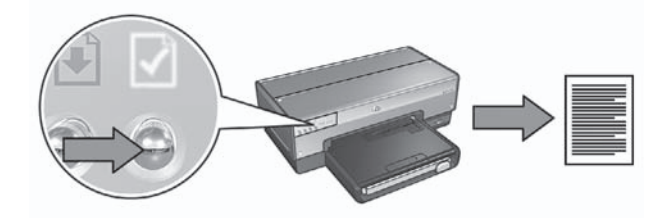

בדוק את ההגדרות המוצגות בדף הדוח מול הגדרות התקשורת האלחוטית של הרשת. אתר את ההגדרות שאינן תואמות. השתמש בכבל האתרנט כדי לחבר את המדפסת אל הרשת, הפעל מחדש את אשף ההתקנה, ולאחר מכן הזן את הגדרות הרשת האלחוטית הנכונות כדי לקבוע את תצורת המדפסת לעבודה ברשת.

### ● **נקודת הגישה האלחוטית (WAP (מסננת על פי כתובת MAC**

אם נקודת ה-WAP או הנתב של הרשת מסננים התקני רשת על פי כתובות MAC, עליך לבצע את הפעולות הבאות:

- **.1** אתר את כתובת החומרה (כתובת ה-MAC (של המדפסת המופיעה בדף דוח HP.
	- **.2** פתח את תוכנית העזר להגדרת התצורה של ה-WAP או הנתב.
		- **.3** הזן את כתובת ה-MAC של המדפסת.

לקבלת עזרה בהפעלת תוכנית העזר להגדרת תצורת ה-WAP או הנתב של הרשת, עיין בתיעוד המצורף ל-WAP או לנתב.

### **לאחר התקנת התוכנה**

### **המדפסת אינה מדפיסה**

אם המדפסת אינה מדפיסה, ודא שמתקיימים התנאים הבאים:

- הוטען במדפסת נייר.
- אין חסימת נייר במדפסת.
- נוריות הסטטוס של מחסניות ההדפסה שבחזית המדפסת אינן דולקות או מהבהבות.

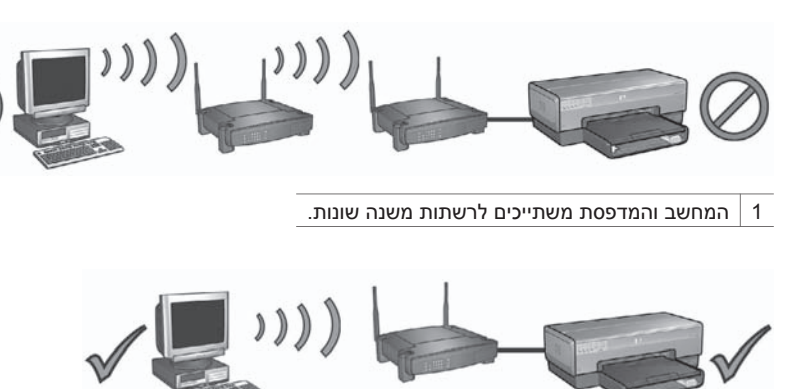

2 המחשב והמדפסת משתייכים לאותה רשת משנה.

### **המחשב אינו מאתר את המדפסת לאחר ניתוק כבל הרשת**

בדוק את נורית הסטטוס האלחוטי בחזית המדפסת. אם נורית זו אינה דולקת, סימן שהתקשורת האלחוטית במדפסת אינה פעילה.

ודא שכבל הרשת נותק מהמדפסת. המדפסת לא תוכל לתקשר באמצעות חיבור אלחוטי כל עוד כבל הרשת מחובר אל יציאת האתרנט של המדפסת.

### **בדוק את נורית הרשת**

פרק 2

בדוק את נורית הרשת בחזית המדפסת. אם נורית הרשת אינה דולקת, סימן שהמדפסת אינה מחוברת לרשת.

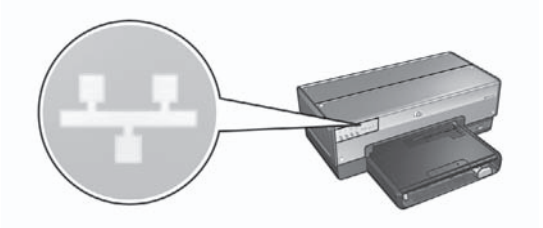

נסה את הפתרונות הבאים:

● **בדוק את עוצמת האות** לחץ על הלחצן **Page Report**) דף דוח) שבחזית המדפסת כדי להדפיס דף דוח של HP.

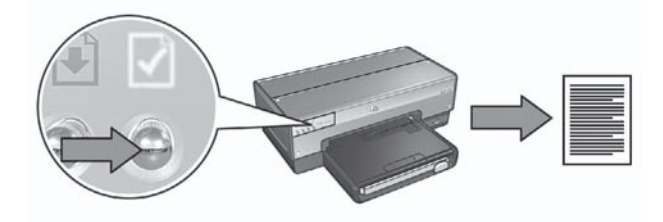

לאחר מכן נסה את אחד מהפתרונות הבאים לחיבור המדפסת לרשת:

### ● **השבת תוכנות חומת אש שמופעלות במחשב**

תוכנת חומת אש עלולה למנוע מהמחשב לאתר את המדפסת ברשת במהלך ההתקנה של תוכנת המדפסת. אם המחשב אינו מצליח לאתר את המדפסת, הרי שלא ניתן להתקין את תוכנת המדפסת במחשב.

אם מותקנת במחשב תוכנת חומת אש פרט לזו הכלולה ב-XP Windows) למשל, RBlackICE, RZoneAlarm או RBrickhouse(, עיין בתיעוד המצורף לתוכנת חומת האש כדי לברר כיצד להשבית את התוכנה.

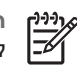

**הערה** תוכנת חומת האש הכלולה במערכת ההפעלה XP Windows אינה מפריעה להתחברות אל המדפסת. אם מופעלת במחשב רק תוכנת חומת האש הכלולה ב- XP Windows, אין צורך להשביתה במהלך התקנת התוכנה או להקצות למדפסת כתובת IP סטטית.

בטרם תתקין במחשב את תוכנת ההדפסה, השבת זמנית את תוכנת חומת האש שמגנה על המחשב ולאחר מכן הקצה למדפסת כתובת IP סטטית. לאחר התקנת תוכנת המדפסת במחשב, הפעל מחדש את חומת האש.

לעיון בהוראות לחיבור המדפסת לרשת שבה המחשבים מוגנים על-ידי תוכנת חומת אש, עיין בסעיף הגדרת התצורה של המדפסת עבור תוכנת חומת אש בעמוד .10

### ● **ודא שהמחשב מחובר לרשת**

ודא שהמחשב מחובר לרשת וכי כרטיס ה-LAN או הרשת של המחשב פועל כראוי.

● **שייך את המחשב ואת המדפסת לאותה רשת משנה.**

רשת משנה היא רשת קטנה המהווה חלק מרשת גדולה יותר. כאשר המחשב אינו משתייך לאותה רשת משנה של המדפסת, התקנת התוכנה עלולה להיות בעייתית. השווה את כתובת ה-IP של המדפסת המופיעה בדף הדוח לכתובת ה-IP של המחשב. אם סדרת הספרות הראשונה בכתובות ה-IP אינה זהה, אזי המדפסת והמחשב אינם משתייכים לאותה רשת משנה. לדוגמה, אם כתובת ה-IP של המחשב מתחילה בספרות 169 וזו של המדפסת מתחילה ב ,10- המדפסת והמחשב אינם משתייכים לאותה רשת משנה.

כדי לאתר את כתובת ה-IP של מחשב מבוסס-Windows:

- .1 לחץ על **התחל**, לחץ על **הפעלה** והזן את המילה **Command**) פקודה).
	- .2 בשורת הפקודה, הקלד **ipconfig** והקש **Enter**.

כדי לאתר את כתובת ה-IP של מחשב X OS Mac:

- .1 פתח את לוח הבקרה **Network**) רשת).
- .2 ברשימה הנפתחת **Show**) הצג), בחר את הפריט **Airport** ולחץ על **IP/TCP**.

אם המדפסת והמחשב אינם משתייכים לאותה רשת משנה, העבר את המדפסת אל רשת המשנה של המחשב והפעל מחדש את אשף ההתקנה.

# **2 פתרון בעיות הקשורות בחיבור אלחוטי**

## **במהלך התקנת התוכנה**

בתהליך התקנת התוכנה, אשף ההתקנה מחפש את המדפסת פעמיים – פעם אחת כאשר מחברים את כבל האתרנט אל המדפסת, ושוב, לאחר שמנתקים את הכבל בסיום התהליך.

### **המחשב אינו מאתר את המדפסת כאשר כבל האתרנט מחובר**

אם המחשב אינו מצליח לאתר את המדפסת כאשר מחברים את שני ההתקנים בכבל האתרנט, ודא שמתקיימים התנאים הבאים בטרם תבדוק את שאר הנושאים בסעיף זה:

- הכבלים המחברים בין המחשב למדפסת מחוברים היטב.
- הרשת מתפקדת והרכזת, המתג, הנתב או נקודת ה-WAP של הרשת מופעלים.
- המדפסת מופעלת, הוטען נייר במגש הקלט ומחסניות ההדפסה מותקנות כהלכה.
- כל היישומים, לרבות תוכניות אנטי-וירוס וחומות אש אישיות, סגורים או מושבתים.

אם הצלחת לתקן פריט מהפריטים הנזכרים לעיל, נסה להפעיל שנית את אשף ההתקנה.

### **חבר את כבל האתרנט אם עדיין לא עשית זאת**

חיבור כבל האתרנט למדפסת חיוני להצלחת הגדרת התצורה של המדפסת כך שתפעל ברשת אלחוטית.

השתמש בכבל אתרנט כדי לחבר את המדפסת ליציאת אתרנט ברשת, כמו למשל יציאת אתרנט פנויה בנקודת WAP, בנתב, ברכזת או בשקע קיר.

לאחר חיבור הכבל, הפעל מחדש את אשף ההתקנה. נתק את כבל האתרנט כאשר תופיע הנחיה לכך במהלך ההתקנה.

### **בדוק את נורית הרשת**

בדוק את נורית הרשת בחזית המדפסת. אם נורית הרשת אינה דולקת, סימן שהמדפסת אינה מחוברת לרשת.

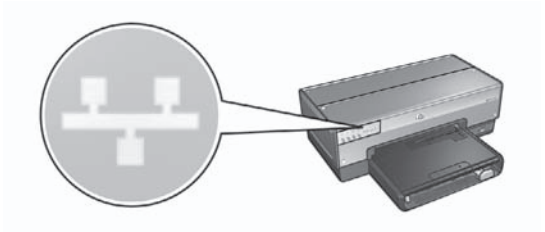

ודא שהכבלים מחוברים היטב. אם כל החיבורים תקינים, לחץ על הלחצן Page Report) דף דוח) בחזית המדפסת כדי להדפיס דף דוח של HP.

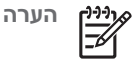

**הערה** אם אין לך כתובת של שרת DNS מועדף וחלופי, הזן 0.0.0.0 עבור כל פריט.

- .9 לאחר שהזנת את כל הנתונים הדרושים, לחץ על הלחצן **Apply**) החל) וסגור את שרת האינטרנט המובנה.
- .10 פתח את תוכנית העזר להגדרת התצורה של חומת האש, והזן את כתובת ה-IP שהקצית למדפסת ברשימת כתובות ה-IP המאושרות. לקבלת עזרה בהפעלה של תוכנית העזר להגדרת התצורה של חומת האש, עיין בתיעוד הנלווה לתוכנת חומת האש.

לאחר שהקצית למדפסת כתובת IP סטטית, פעל בהתאם להוראות ההתקנה של תוכנת ההדפסה במדריך ההתקנה כדי לחבר את המדפסת אל הרשת:

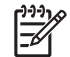

**הערה** לאחר התקנת תוכנת המדפסת, הפעל מחדש את תוכנת חומת האש במחשב.

## **איפוס המדפסת להגדרות ברירת המחדל של היצרן**

איפוס המדפסת להגדרות היצרן מנקה את כל הגדרות הרשת מזיכרון המדפסת. יש לבצע פעולה זו רק כמוצא אחרון לפתרון בעיות במדפסת.

איפוס המדפסת להגדרות היצרן עשוי לחייב התקנה חוזרת של תוכנת המדפסת. כמו כן, יהיה עליך לקבוע מחדש את הגדרות האבטחה של המדפסת.

הגדרות ברירת המחדל של המדפסת:

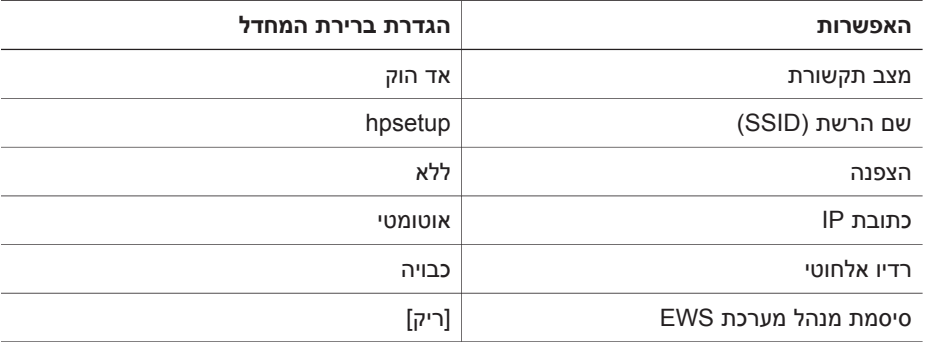

כדי לאפס את המדפסת להגדרות ברירת המחדל של היצרן, בצע את הפעולות הבאות:

- .1 ודא שהמדפסת מופעלת.
- .2 לחץ על לחצן **דף דוח** והחזק אותו לחוץ.
- .3 בזמן שלחצן **דף דוח** לחוץ, לחץ על לחצן **Cancel**) ביטול) שלוש פעמים.
	- .4 שחרר את לחצן **דף דוח**

להגנה מרבית מפני וירוסים בעת שחומת האש מושבתת, נתק את המחשב או את הנתב מהאינטרנט עד שתסיים את התקנת תוכנת המדפסת במחשב. בסיום ההתקנה של תוכנת המדפסת, תוכל לחבר מחדש את המחשב או את הנתב אל האינטרנט.

לאחר השבתת תוכנת חומת האש, בצע את הפעולות הבאות כדי להקצות למדפסת כתובת IP סטטית.

### **הקצה למדפסת כתובת IP סטטית**

### **הכנה**

בטרם תקצה למדפסת כתובת IP סטטית, עליך לאתר את הפרטים הבאים אודות הרשת:

- טווח כתובות ה-IP של שרת ה-DHCP של הרשת
	- מסכת רשת המשנה
		- השער

כדי לאתר את המידע הנחוץ, בדוק בתוכנית העזר להגדרת התצורה של נתב הרשת או מתג הרשת. פרט לכך, תוכל לעיין גם בתיעוד הנלווה לנתב הרשת או מתג הרשת.

על כתובת ה-IP הסטטית שתקצה להיות מחוץ לטווח כתובות ה-IP שהרשת מקצה להתקנים המחוברים לרשת.

לדוגמה, הרשת יכולה להשתמש ב-DHCP כדי להקצות כתובות IP בטווח שבין 10.0.0.1 ל- .10.0.0.100 במקרה כזה, כתובת כמו 10.0.0.25 אינה כתובת IP סטטית טובה למדפסת, הואיל והיא נמצאת בטווח כתובות ה-IP שהרשת מקצה. לעומת זאת, 10.0.0.101 היא כתובת IP סטטית טובה, משום שאינה נמצאת בטווח כתובות ה-IP שהרשת עשויה להקצות.

### **הקצאת כתובת ה-IP הסטטית**

כדי להקצות למדפסת שלך כתובת IP סטטית, בצע את הפעולות הבאות:

- .1 השתמש בכבל אתרנט כדי לחבר את המדפסת ליציאת אתרנט ברשת, כמו למשל יציאת אתרנט פנויה בנקודת WAP, בנתב, ברכזת או בשקע קיר.
- .2 כאשר נורית הרשת בחזית המדפסת דולקת באור יציב, לחץ על הלחצן **Page Report**) דף דוח) כדי להדפיס דף דוח.
	- .3 אתר את כתובת ה-URL של המדפסת בדף הדוח.
- .4 הפעל את דפדפן האינטרנט של המחשב והזן בתיבת הכתובת את כתובת ה-URL הרשומה בדף הדוח כדי לפתוח את שרת האינטרנט המובנה (EWS (של המדפסת.
	- .5 בשרת האינטרנט המובנה, לחץ על הלשונית **Networking**) רישות).
	- .6 בפריט **Connections**) חיבורים), לחץ על אחת מהאפשרויות הבאות:
	- אם אתה מחבר את המדפסת לרשת אתרנט קווית, לחץ על **(802.3) Wired**) קווית .([802.3]
	- אם אתה מחבר את המדפסת לרשת אלחוטית, לחץ על **(802.11) Wireless**) אלחוטית [802.11]), ולאחר מכן לחץ על הכרטיסייה **Configuration IP**) תצורת IP(.
- .7 תחת הכותרת **Configuration Address IP**) תצורת כתובת IP(, בחר את הפריט **Manual IP**) כתובת IP ידנית) והזן את כתובת ה-IP הסטטית שברצונך להקצות למדפסת, למסכת רשת המשנה ולשער ברירת המחדל.
	- **הערה** זכור שעל כתובת ה-IP הסטטית להיות מחוץ לטווח כתובות ה-IP שהרשת עשויה להקצות. בנוסף לכך, אם אין לך כתובת למסכת רשת משנה או שער ברירת מחדל, הזן 0.0.0.0 עבור כל פריט.
- .8 תחת הכותרת **Configuration Address DNS**) תצורת כתובת DNS(, הזן את כתובת שרת ה- DNS המועדף והחלופי.

### **קביעת תצורה של המדפסת**

כדי לשנות את תצורת המדפסת ולהתאימה להגדרות האבטחה לתקשורת אלחוטית, בצע את הפעולות הבאות:

- .1 השתמש בכבל אתרנט כדי לחבר את המדפסת ליציאת אתרנט ברשת, כמו למשל יציאת אתרנט פנויה בנקודת WAP, בנתב, ברכזת או בשקע קיר.
	- .2 פתח את שרת האינטרנט המובנה (EWS (של המדפסת. לקבלת עזרה בפתיחת שרת האינטרנט המובנה, ראה שרת האינטרנט המובנה (EWS ( בעמוד .8
		- .3 בשרת האינטרנט המובנה, לחץ על הלשונית **Networking**) רישות).
	- .4 במקטע **Connections**) חיבורים), לחץ על **(802.11) Wireless**) אלחוטי [802.11]).
	- .5 בכרטיסייה **Setup Wireless**) הגדרות אלחוטיות), לחץ על **Wizard Start**) הפעל אשף).
- .6 פעל על פי ההוראות על המסך כדי להזין את ההגדרות החדשות ולהשלים את הגדרת התצורה.

### **הגדרת התצורה של המדפסת עבור תוכנת חומת אש**

תוכנת חומת האש מגנה על המדפסת מפני גישה לא מורשית כאשר המחשב מחובר לאינטרנט.

התוכנות הבאות נמנות עם תוכנות חומת האש הנפוצות: RBlackICE ,® ZoneAlarm, ו- RBrickhouse.

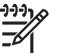

**הערה** במערכת ההפעלה XP Windows כלולה תוכנת חומת אש. אם המחשב שלך משתמש בחומת האש של XP Windows בלבד, תוכל לדלג על ההוראות בפרק זה.

### **בעיה**

לרוע המזל, תוכנת חומת אש עלולה לגרום לשתי תקלות כאשר משתמשים במדפסת ברשת קווית או אלחוטית.

- **כשל בהתקנה**: תוכנת חומת אש עלולה למנוע מהמחשב לאתר את המדפסת ברשת במהלך ההתקנה של תוכנת המדפסת. אם המחשב אינו מצליח לאתר את המדפסת, הרי שלא ניתן להתקין את תוכנת המדפסת במחשב.
- **ניתוק הקשר**: כאשר המדפסת מחוברת לרשת קווית או אלחוטית המשתמשת בפרוטוקולים כמו DHCP או AutoIP להקצאת כתובת IP, לאחר מכן אם כתובת ה-IP של המדפסת משתנה, תוכנת חומת האש עלולה למנוע מהמחשב לאתר את המדפסת ברשת אפילו אם תוכנת המדפסת כבר הותקנה בהצלחה במחשב.

### **פתרון**

כדי שהמדפסת תוכל לתפקד ברשת שבה המחשבים מוגנים על-ידי תוכנת חומת אש, יש לבצע את הפעולות הבאות:

- .1 השבת זמנית את תוכנת חומת האש בטרם תתקין את תוכנת המדפסת במחשב.
	- .2 הקצה למדפסת כתובת IP סטטית.

### **השבתה זמנית של תוכנת חומת האש לפני ההתקנה**

בטרם תקצה למדפסת כתובת IP סטטית ותתקין במחשב את תוכנת המדפסת, השבת זמנית את תוכנת חומת האש שמגנה על המחשב. את ההוראות להשבתת חומת האש תמצא בתיעוד המצורף לתוכנת חומת האש.

בכל הזדמנות שבה יש צורך בהשבתת תוכנת חומת האש במחשב, HP ממליצה להתקין במחשב את הפריטים הבאים:

- הֵ תקן חומרה, כמו שער, שיתפקד כחומת אש בין המחשב לבין האינטרנט
	- תוכנית אנטי-וירוס מעודכנת

כדי לפתוח את דף האינטרנט הפנימי של המדפסת, בצע את הפעולות הבאות:

.1 לחץ על הלחצן **Page Report**) דף דוח) במדפסת כדי להדפיס דף דוח של HP.

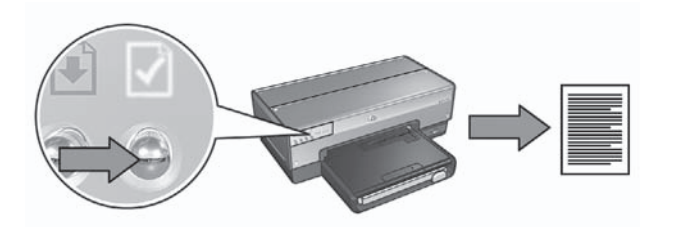

.2 אתר את כתובת ה-URL) כתובת IP (של המדפסת בדף הדוח.

**הערה** ודא שכתובת ה-URL של המדפסת **איננה ://0.0.0.0http**, וכי מסיכת רשת המשנה תואמת את זו של המחשב. אם אחד מהתנאים הללו אינו מתקיים, חבר את כבל האתרנט אל המדפסת ואל נתב הרשת, וחזור על שלבים 1 ו.-2

- .3 הפעל את דפדפן האינטרנט. השתמש ב5.0- Explorer Internet Microsoft ואילך, 4.75 Netscape ואילך או 1.0 Safari ואילך.
	- .4 הזן את כתובת ה-URL של המדפסת בתיבת הכתובת של הדפדפן, והקש על **Enter**.

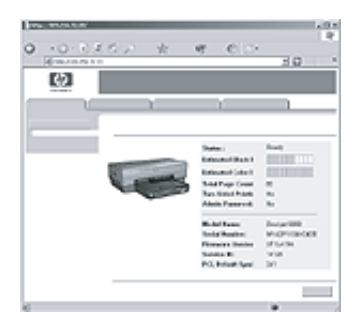

### **שינוי הגדרות האבטחה לתקשורת אלחוטית**

אם שינית את הגדרות האבטחה לתקשורת אלחוטית החלות ברשת האלחוטית, עליך לשנות את תצורת המדפסת בהתאם להגדרות החדשות.

### **הפעלה ראשונה**

בטרם תשנה את תצורת המדפסת, עליך לאתר את ההגדרות הבאות:

- שם הרשת (SSID(
- הגדרות האבטחה החדשות לתקשורת אלחוטית:
	- WEP: אתר את מפתח(ות) ה- WEP
- WPA: אתר את הסיסמה ואת פרוטוקול האימות

עיין בתוכנית העזר לקביעת התצורה עבור ה-WAP) נקודת הגישה האלחוטית) של הרשת כדי לאתר את הגדרות האבטחה לתקשורת אלחוטית.

### **שונות**

סעיף Miscellaneous) שונות) מכיל מידע שחל הן על רשתות אתרנט והן על רשתות אלחוטיות ועל חיבורי PictBridge:

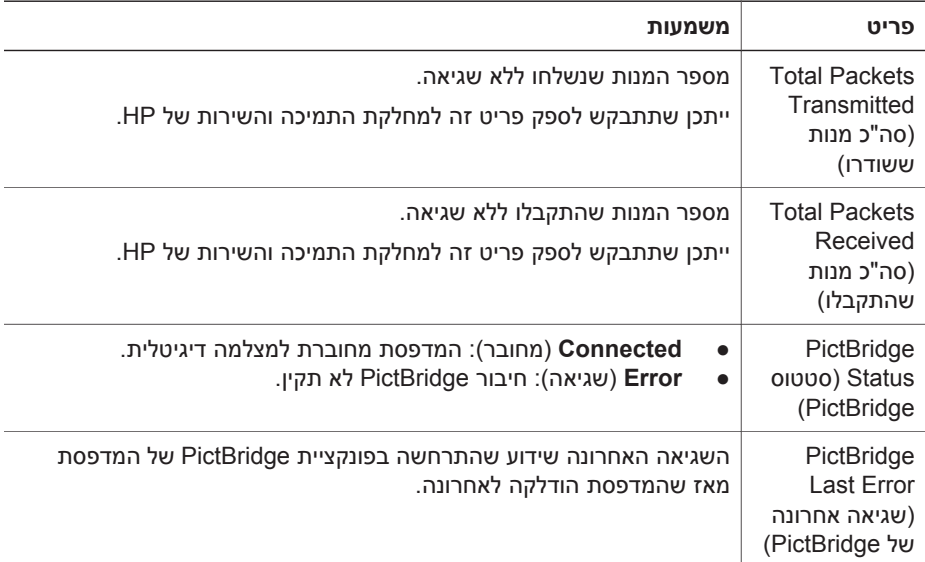

## **שרת האינטרנט המובנה (EWS(**

המדפסת כוללת דף אינטרנט פנימי, שנקרא שרת אינטרנט מובנה (EWS(, שאותו תוכל לפתוח עם דפדפן אינטרנט. שרת האינטרנט המובנה (EWS (מספק דרך פשוטה לניהול המדפסת ברשת.

השתמש בשרת האינטרנט המובנה של המדפסת לביצוע הפעולות הבאות:

- בדיקת סטטוס המדפסת.
- התאמת תצורת הרשת של המדפסת.
- בדיקת מפלס הדיו המשוער במחסניות ההדפסה.
	- הצגת סטטיסטיקת רשת.
- קביעת תצורת הגדרות האבטחה האלחוטית של המדפסת.
	- קביעת התצורה של הגדרות Bluetooth.
- בקר באתר האינטרנט של HP לקבלת מידע על תמיכה ולרכישת חומרים מתכלים.

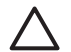

**התראה** מומלץ שהמדפסת והמחשבים שמשתמשים בה יהיו באותה רשת משנה. התקנת מדפסת מעבר לרשתות משנה עלולה להיות בעייתית בהתאם לסוג הנתב שבו נעשה שימוש.

לפני שתשתמש בדף האינטרנט הפנימי של המדפסת, ודא שהמדפסת והמחשב פועלים ומחוברים לרשת.

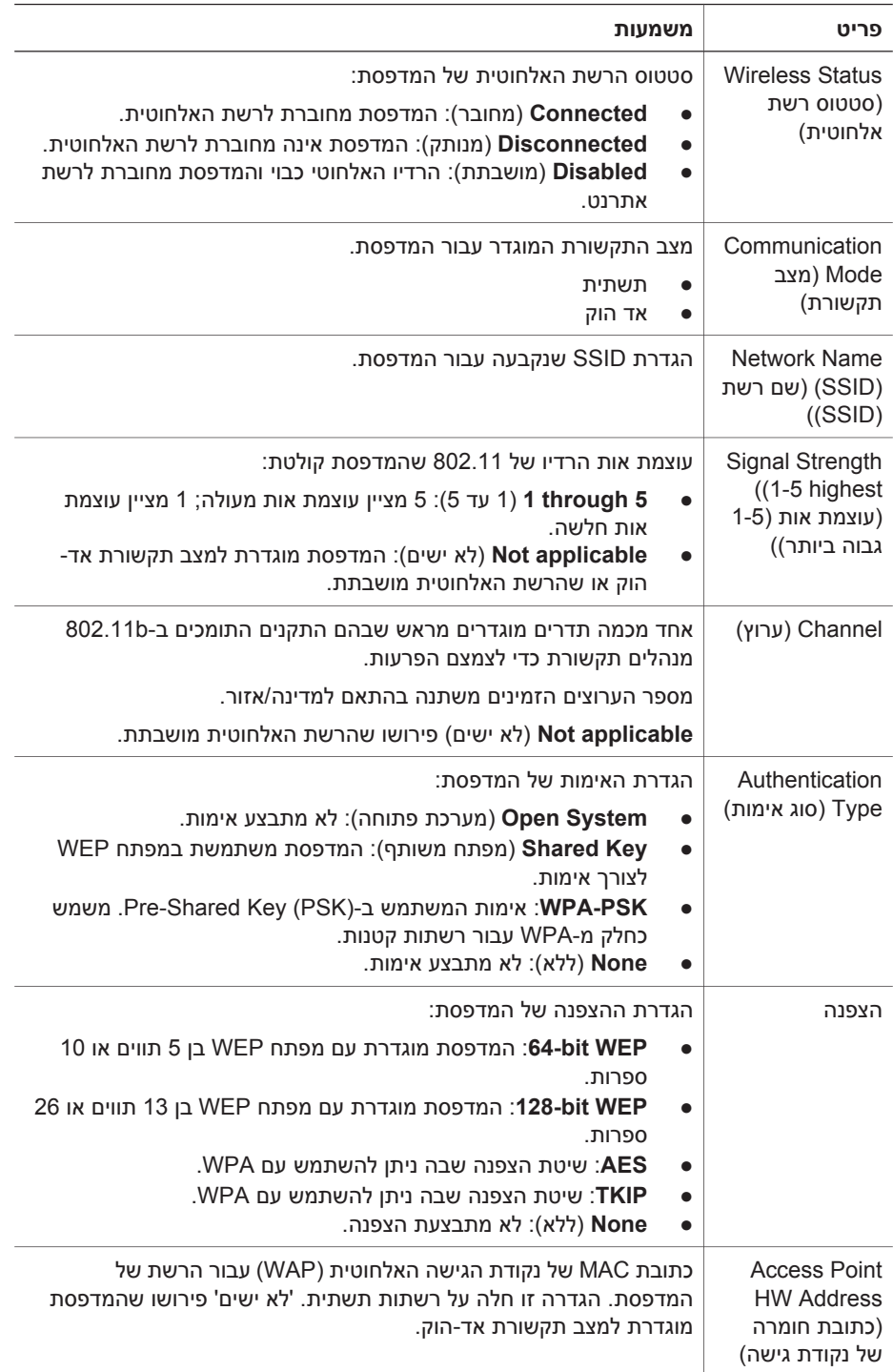

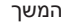

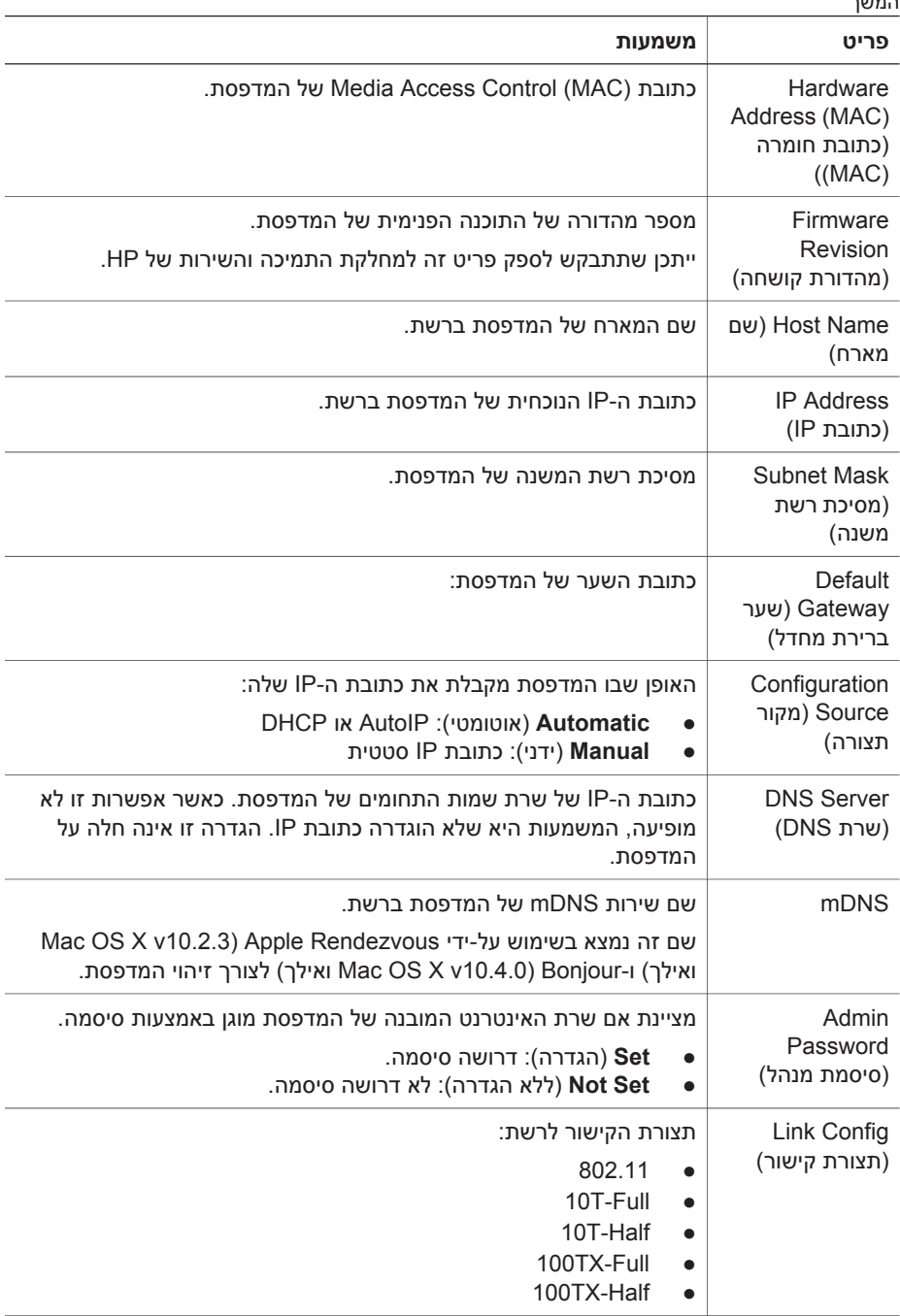

### **802.11 אלחוטי**

מידע האלחוט של תקן 802.11 חל על החיבור האלחוטי של המדפסת בלבד:

# **1 ניהול המדפסת ברשת**

לאחר שהמדפסת מוגדרת ומחוברת לרשת בהתאם להוראות במדריך ההתקנה, קיימים כמה כלים שיסייעו לך לנהל את המדפסת ברשת.

## **דף דוח HP**

דף הדוח של HP מספק מידע שימושי בנוגע לחיבורים האלחוטיים, לחיבורים הקוויים ולחיבורים ביציאת ה-USB הקדמית של המדפסת.

### **הדפסת דף דוח של HP**

כדי להדפיס דף דוח של HP, ודא שהמדפסת פועלת ונמצאת במצב המתנה, ולאחר מכן לחץ פעם אחת על לחצן **דף דוח**.

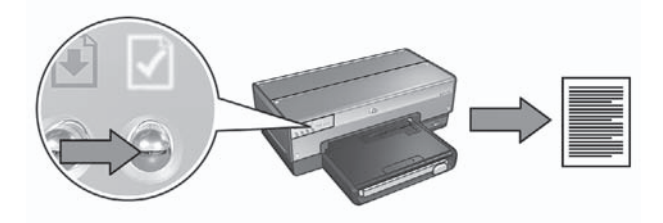

אם המדפסת חוברה זה עתה לרשת, המתן דקות אחדות לפני שתדפיס דף דוח של HP כדי לאפשר למדפסת לקבל הגדרות תקפות.

### **הכרת דף דוח של HP**

דף דוח של HP מציין את הפרטים הבאים, שלהם אתה עשוי להזדקק לעתים תכופות:

### **מידע כללי**

המידע הכללי מתייחס הן לרשתות אתרנט והן לרשתות אלחוטיות:

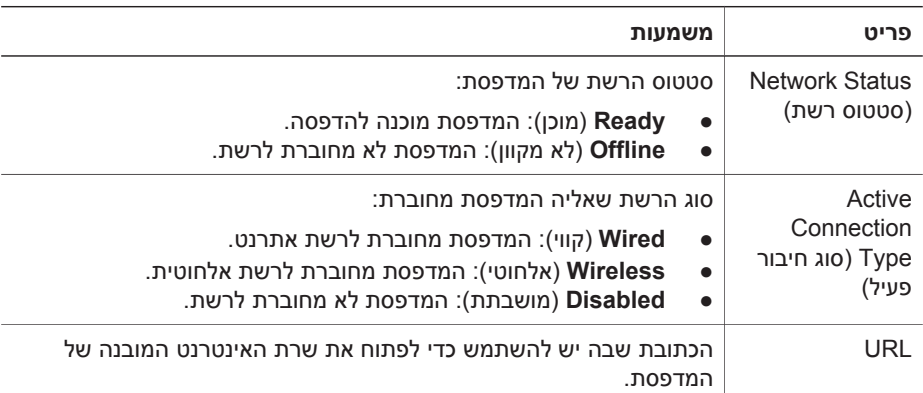

תוכן עניינים

## תוכן עניינים

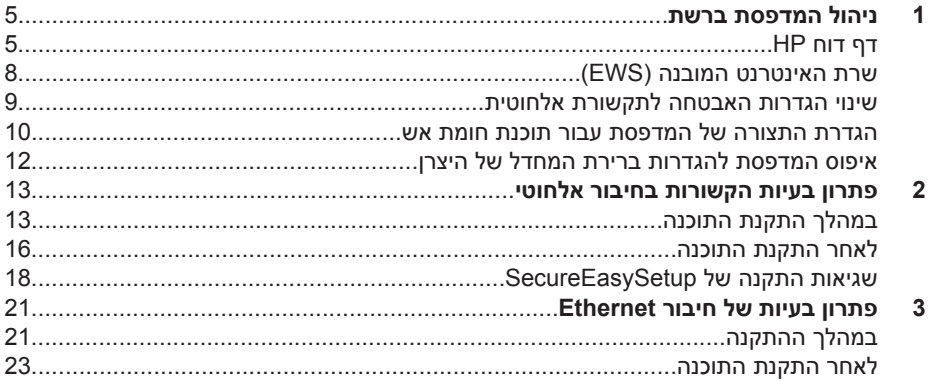

### **הודעות מטעם חברת -Hewlett Packard**

המידע במסמך זה נתון לשינויים ללא הודעה מוקדמת.

כל הזכויות שמורות. אסור לשכפל, לעבד או לתרגם חומר זה ללא הסכמה מראש בכתב מאת חברת Packard-Hewlett, אלא כפי שמתירים זאת החוקים לעניין זכויות יוצרים.

האחריות היחידה המוגדרת עבור מוצרים ושירותים של HP כלולה בהצהרות האחריות המפורשות, המלוות מוצרים ושירותים מסוג זה. אין לפרש דבר מתוך הדברים המובאים כאן כאחריות נוספת. HP לא תהיה אחראית לשגיאות טכניות, שגיאות עריכה או השמטות במסמך זה.

### **זכויות יוצרים**

הם Windows XP-ו Microsoft, Windows סימני מסחר רשומים של Microsoft .Corporation

Apple, הסמל של Apple, Apple, , Mac ,Finder ,ColorSync של הסמל , Powerbook , MacOS , Macintosh -ו Quickdraw ,Power Macintosh TrueType הם סימני מסחר של חברת .Apple Computer, Inc , הרשומה בארה"ב ובמדינות אחרות.

Acrobat-ו Adobe Photoshop , Adobe הם סימני מסחר של חברת Adobe .Systems Incorporated

Bluetooth הוא סימן מסחר השייך לבעליו, ונמצא בשימוש על-ידי Packard-Hewlett Company במסגרת רישיון.

Copyright 2005 Hewlett-Packard .Development Company, L.P

### **מונחים ומוסכמות**

המונחים וכללי המינוח הבאים מופיעים במדריך זה.

#### **מונחים**

במדריך זה, מדפסת Deskjet HP מכונה לעתים **מדפסת HP** או **המדפסת**.

#### **התראות ואזהרות**

**התראה** מציינת אפשרות שייגרם נזק למדפסת הזרקת הדיו של HP או לפריט ציוד אחר. לדוגמה:

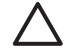

**התראה** אין לגעת בחרירי הדיו או במגעי הנחושת של מחסנית ההדפסה. נגיעה בחלקים אלה גורמת לסתימות, לכשל בשחרור דיו או למגעים חשמליים פגומים.

> **אזהרה** מציינת אפשרות לנזקי גוף לך או לאחרים. לדוגמה:

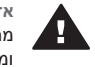

**אזהרה** יש להחזיק את מחסניות ההדפסה (חדשות ומשומשות כאחת) מחוץ להישג ידם של ילדים.

### **נגישות**

מדפסת HP נגישה לאנשים בעלי מוגבלויות הודות למספר מאפיינים הכלולים בה.

#### **ראייה**

תוכנת המדפסת נגישה למשתמשים לקויי ראייה או כבדי ראייה על ידי שימוש באפשרויות הנגישות ובמאפייני הנגישות של Windows. התוכנה גם תומכת במרבית הטכנולוגיות המסייעות, כגון קוראי מסך, קוראי ברייל ויישומי קול-לטקסט. למשתמשים הלוקים בעיוורון צבעים, הכרטיסיות והלחצנים הצבעוניים בתוכנת המדפסת ועל גבי המדפסת עצמה נושאים מדבקות ובהן כיתובים או סמלים פשוטים, המשקפים את הפעולה המתאימה.

#### **ניידות**

משתמשים מוגבלי ניידות יכולים להפעיל את פונקציות תוכנת המדפסת באמצעות פקודות המקלדת. כמו כן, התוכנה תומכת באפשרויות הנגישות של Windows, כגון 'מקשים דביקים', 'מקשים דו-מצביים', 'מקשי סינון' וכן 'מקשי עכבר'. משתמשים המוגבלים בכוחם וביכולת הגישה שלהם לא יתקשו להפעיל את הדלתות, הלחצנים, מגשי הנייר וגובלי הנייר של המדפסת.

#### **תמיכה**

לקבלת פרטים נוספים על הנגישות של מוצר זה ועל המחויבות של HP לנגישות מוצריה, בקר באתר האינטרנט של HP, בכתובת: .**www.hp.com/accessibility**

## **מדריך לעבודה ברשת**

**שם שפה**

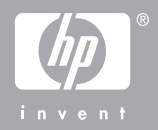